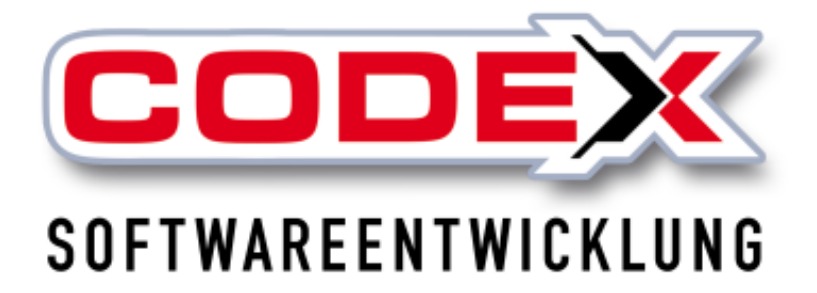

© **Codex GmbH Stand 2023**

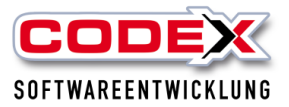

### Inhaltsverzeichnis

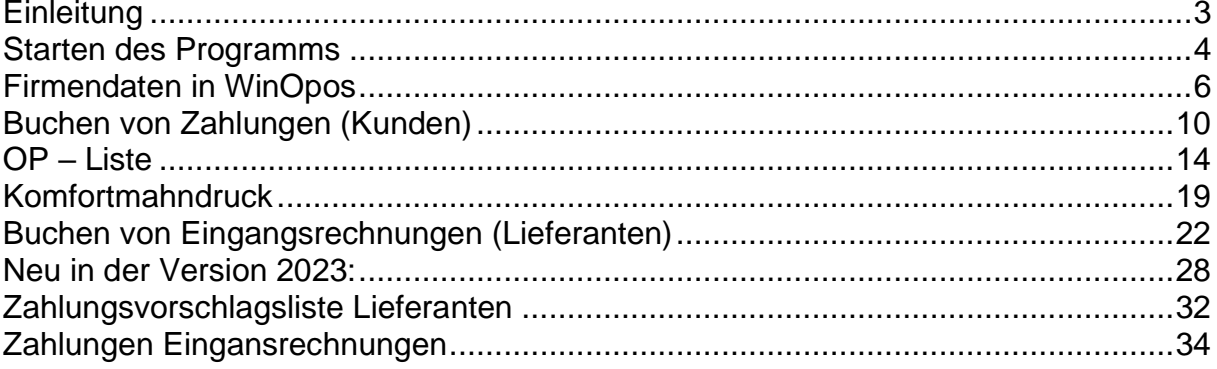

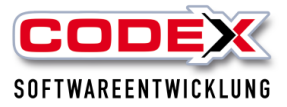

# <span id="page-2-0"></span>**Einleitung**

Die in diesem Handbuch enthaltenen Angaben und Daten können ohne vorherige Ankündigung geändert werden. Die in den Beispielen verwendeten Namen und Daten sind frei erfunden, soweit nichts anderes angegeben ist. Ohne ausdrückliche schriftliche Erlaubnis der Codex GmbH darf kein Teil dieser Unterlagen für irgendwelche Zwecke vervielfältigt oder übertragen werden, unabhängig davon, auf welche Art und Weise oder mit welchen Mitteln, elektronisch oder mechanisch, dies geschieht.

### **Einschränkung der Gewährleistung**

Für die Richtigkeit des Inhalts dieses Handbuchs wird keine Garantie übernommen. Für Hinweise auf Fehler sind wir jederzeit dankbar.

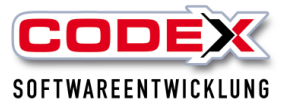

### <span id="page-3-0"></span>**Starten des Programms**

Sie können WinOpos auf zwei Wege starten:

**1. Starten von WinOpos aus WinDach heraus**

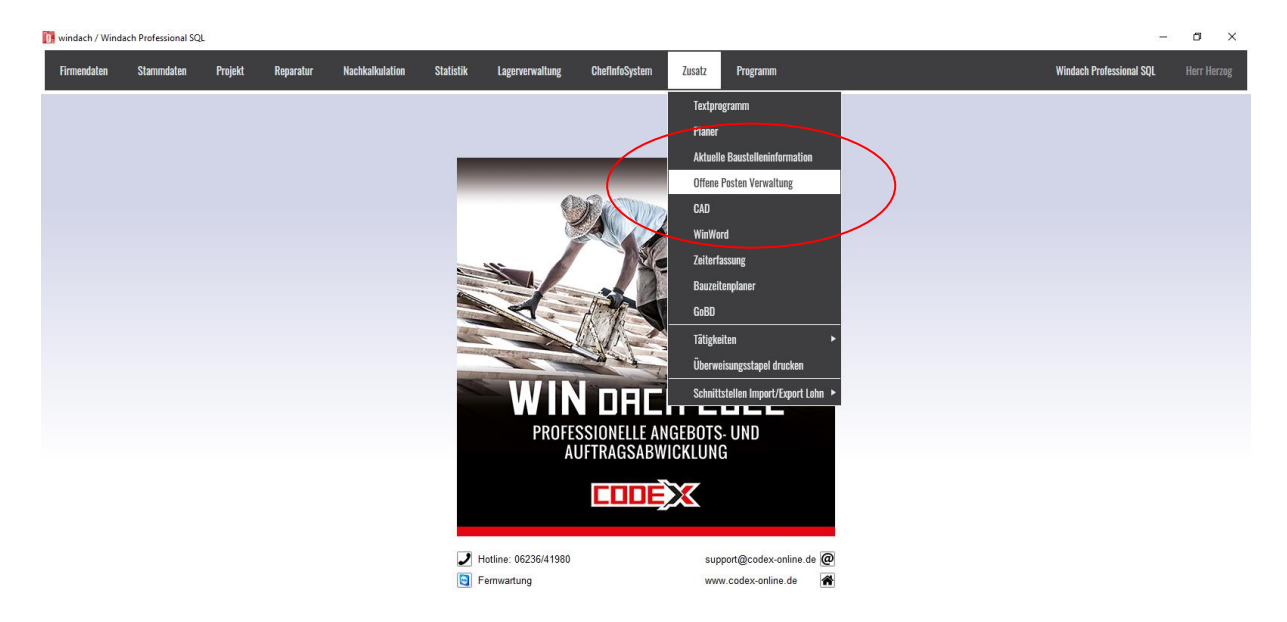

oder

### **2. Starten von WinOpos aus der Kundenverwaltung heraus**

In der Kundenverwaltung oder Projektverwaltung des Produktes WinDach steht Ihnen rechts oben ein Symbol mit einem Aktenordner zur Verfügung. Klicken Sie mit der linken Maustaste auf dieses Symbol und WinOpos startet (siehe nachfolgende Abbildung).

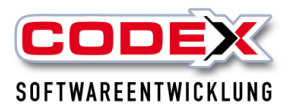

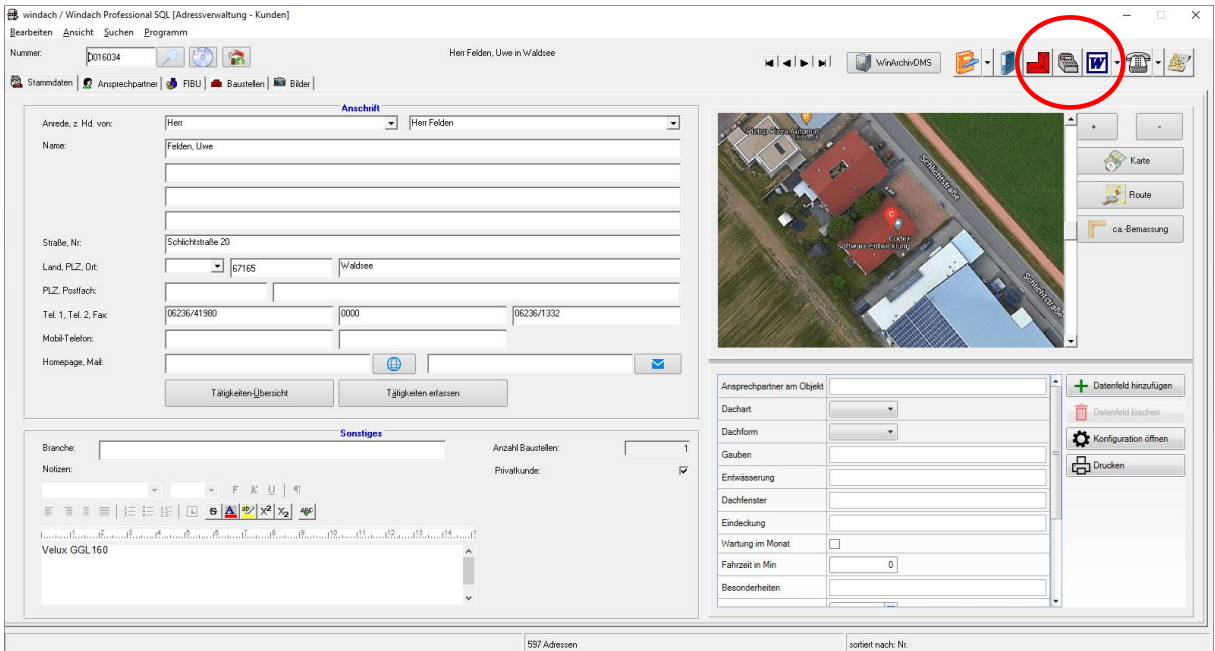

Danach öffnet sich folgende Maske:

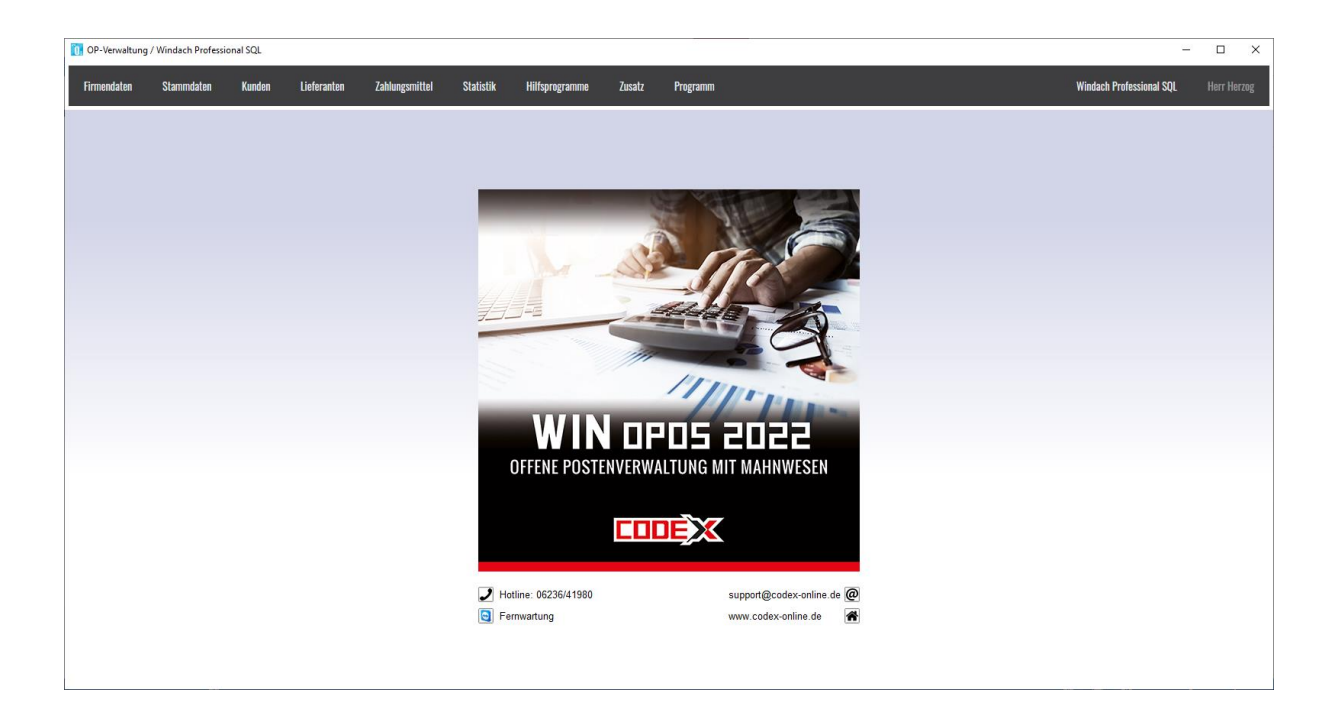

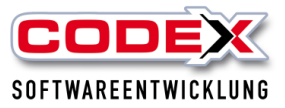

# <span id="page-5-0"></span>**Firmendaten in WinOpos**

Die Firmendaten müssen zusätzlich zu den Firmendaten in WinDach ergänzt werden. Dazu starten Sie bitte den Punkt Firmendaten in WinOpos wie nachfolgend abgebildet:

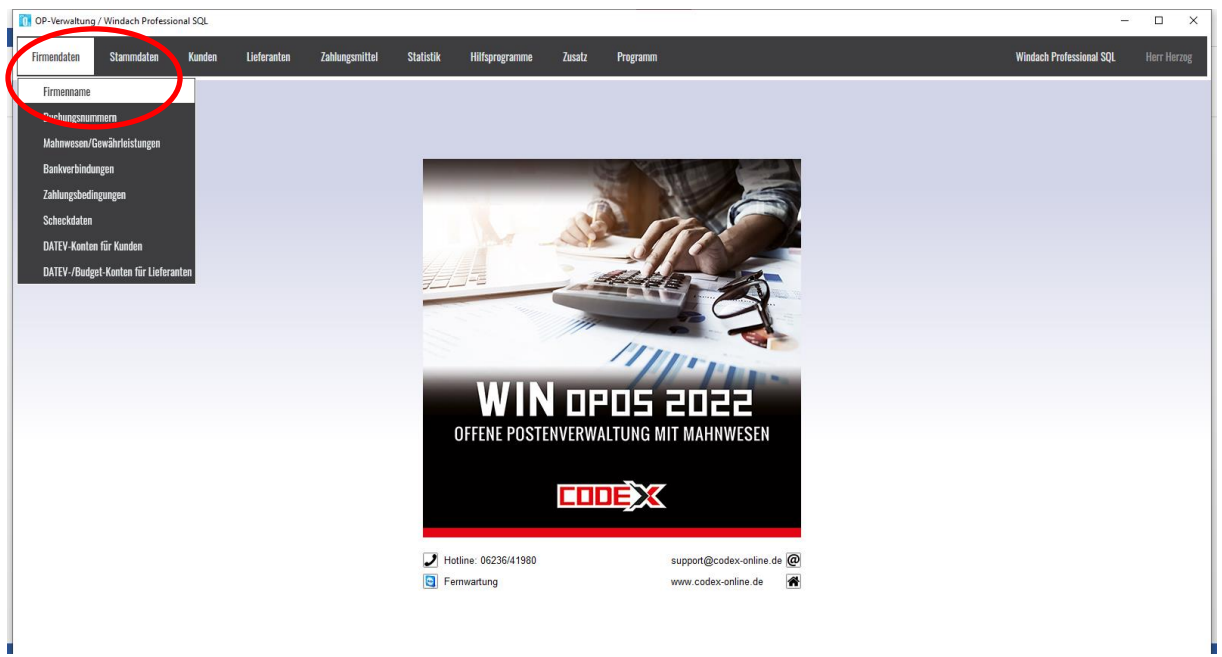

Danach öffnet sich folgende Maske:

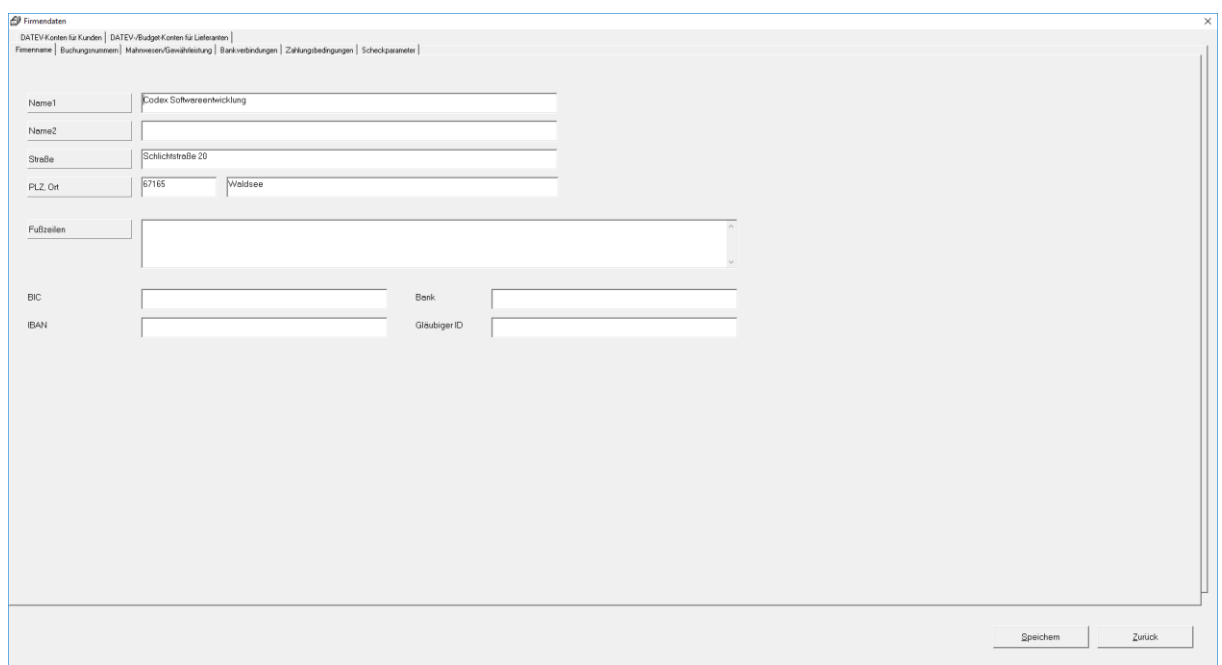

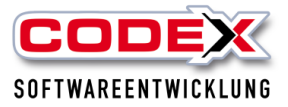

### **Karteikarte Firmenname**

Der Firmenname wird automatisch aus den Firmendaten aus WinDach übernommen. Auch Änderungen in diesen Daten werden hier automatisch übernommen.

**Achtung: Wenn Sie hier Änderungen oder Ergänzungen vornehmen, speichern**  Sie diese mit einem Klick auf den Knopf "Speichern" ab, sonst sind diese **verloren.** 

### **Karteikarte Mahnwesen/Gewährleistung**

Mit einem Mausklick auf die Bezeichnung der Karteikarte Mahnwesen/Gewährleistung erscheint diese (siehe nachfolgende Abbildung).

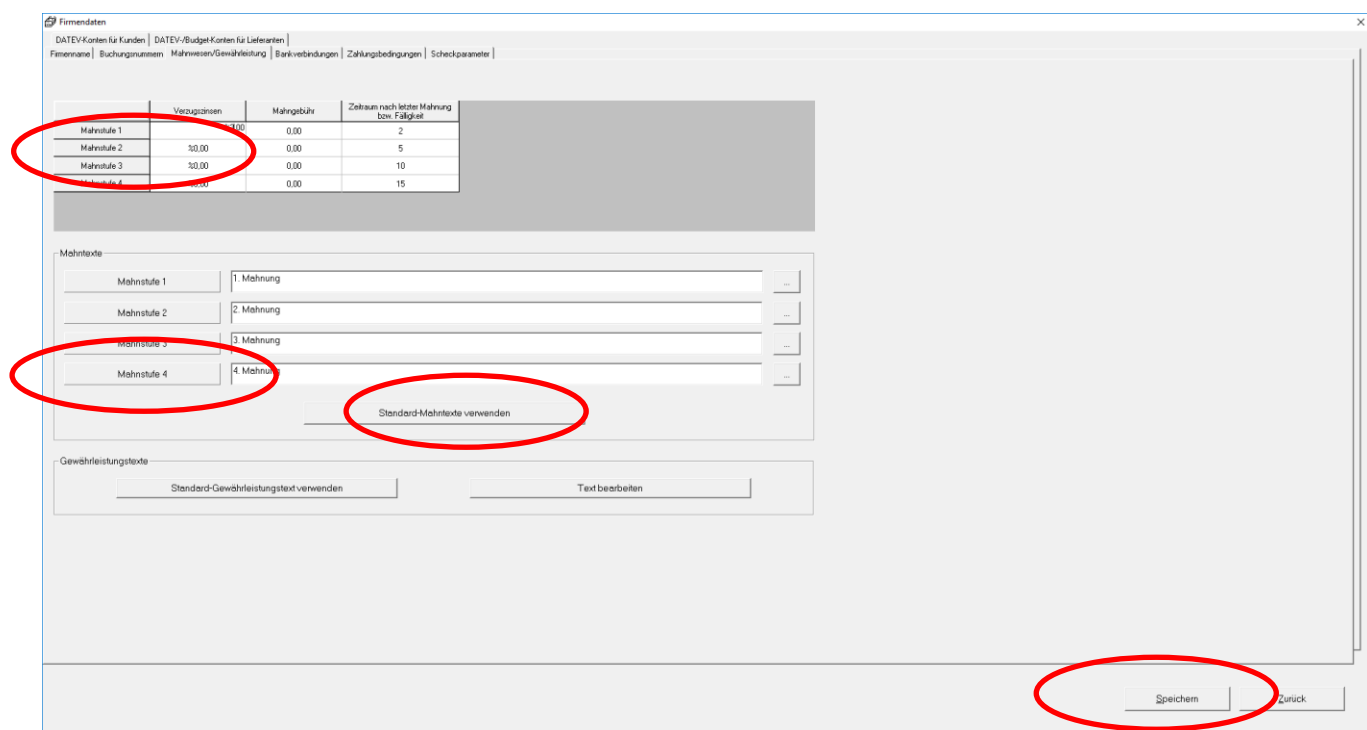

Es können bis zu 4 Mahnstufen (z.B. Zahlungserinnerung, 1. Mahnung usw.) Innerhalb jeder Mahnstufe können in den Spalten Verzugszinsen, Mahngebühren, und der Zeitraum nach dem eine Rechnung fällig geworden ist eingegeben werden. Dies bedeutet, dass eine Anzahl von Tagen nach Fälligkeit der Rechnung hinzuaddiert wird, bevor die Rechnung im Mahnlauf erscheint.

Wenn Sie eine Mahnstufe nicht benötigen (z. B. Mahnstufe 4) lassen Sie diese Einträge einfach frei.

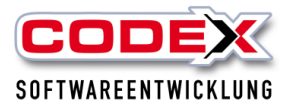

Produktschulung WinOpos **Mahntexte**

Durch einen Klick auf den Knopf "Standard-Mahntexte verwenden" werden Textbeispiele in den die entsprechenden Mahnstufen 1-4 mit folgender Meldung eingefügt:

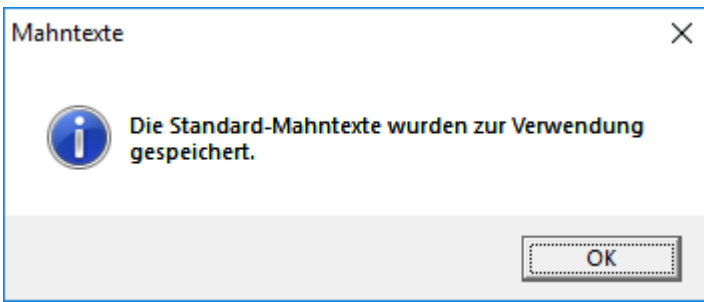

Damit haben Sie Textbeispiele die zur Anpassung Ihrer Texte benutzen können. Die Texte ändern Sie wie folgt:

Klicken Sie auf den Knopf für den Text der Mahnstufe, die Sie ändern wollen. Rechts neben der Bezeichnung der einzelnen Mahnstufe befindet sich ein Knopf mit 3 Punkte (siehe nachfolgende Abbildung):

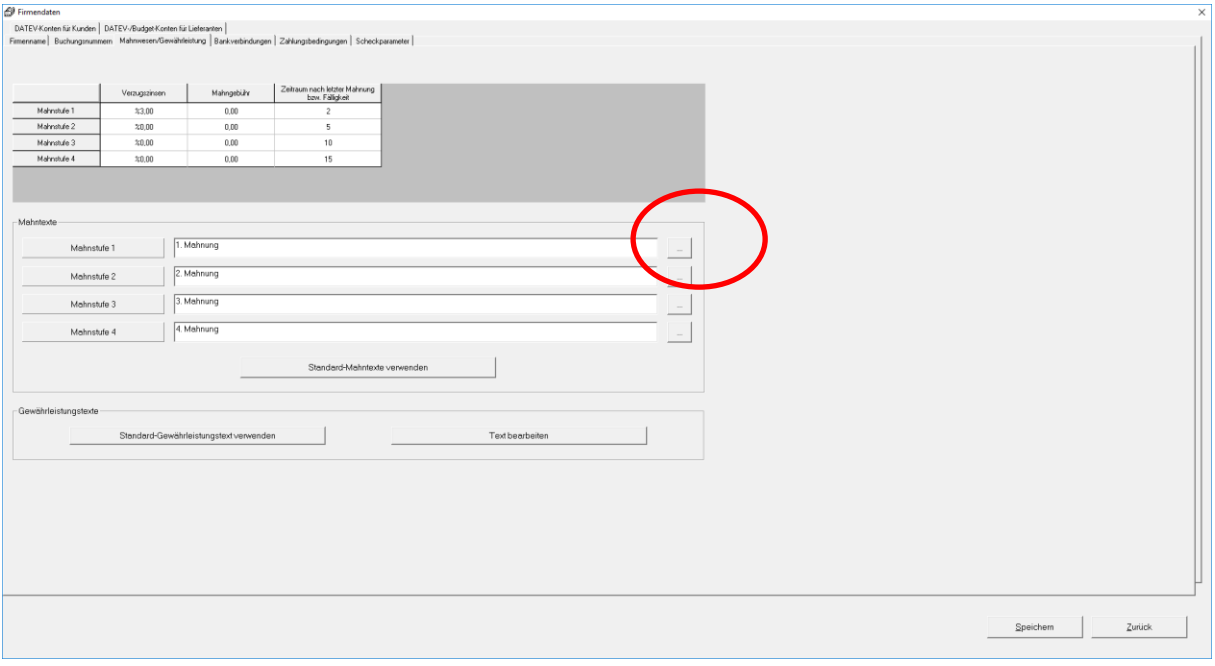

Dann öffnet sich folgende Maske:

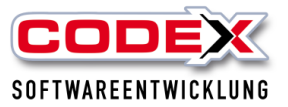

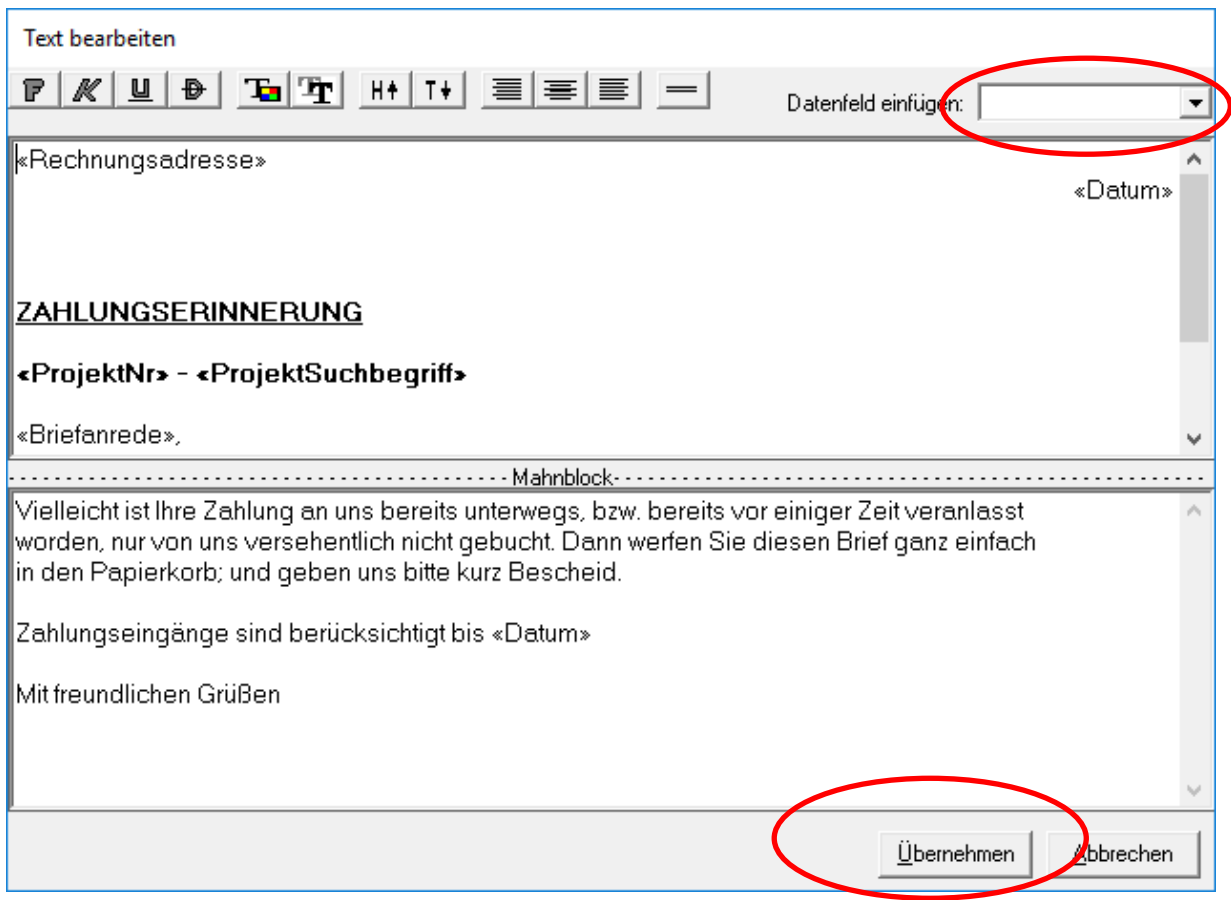

Hier können Sie in den einzelnen Blöcken Ihren Text eingeben. Auch verschiedene Datenfelder stehen zur Verfügung. Diese Datenfelder sind mit << und >> gekennzeichnet. Datenfelder fügen Sie wie folgt ein:

Positionieren Sie mit der Maus den Cursor an die Stelle, an der Sie das Datenfeld haben wollen. Dann Klicken Sie mit der Maus auf das Feld "Datenfeld einfügen". Wählen Sie ein Datenfeld aus und es erscheint an der Stelle im Text, an der Sie es haben wollen. Auch den Text können Sie z.B. mit Fett, Unterstrichen, Kursiv usw. formatieren.

Wenn Sie den Text bearbeitet haben, klicken Sie mit der Maus auf den Knopf "Übernehmen" und es erscheint folgende Maske:

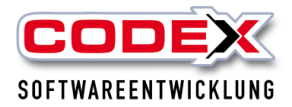

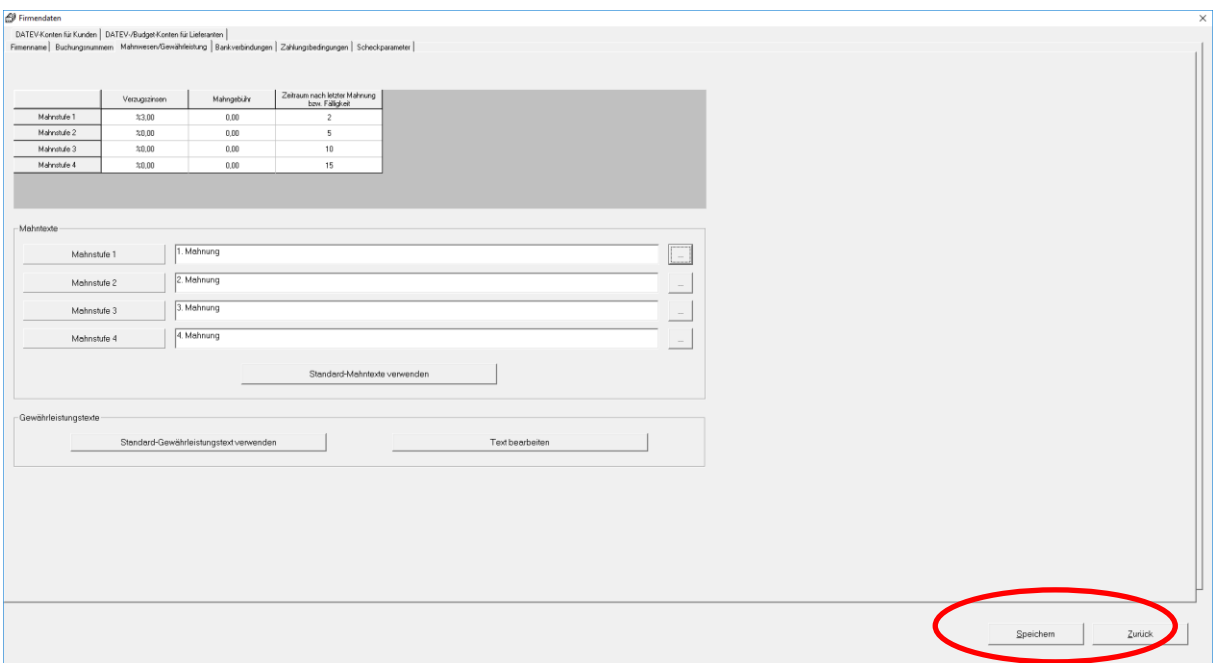

Hier das Klicken auf den Knopf " Speichern" nicht vergessen, da sonst Ihre Änderungen in den Texten nicht gespeichert werden.

### <span id="page-9-0"></span>**Buchen von Zahlungen (Kunden)**

Für das Buchen von Zahlungen starten Sie folgenden Menüpunkt, wie nachfolgend abgebildet:

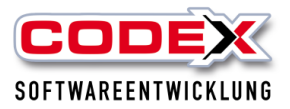

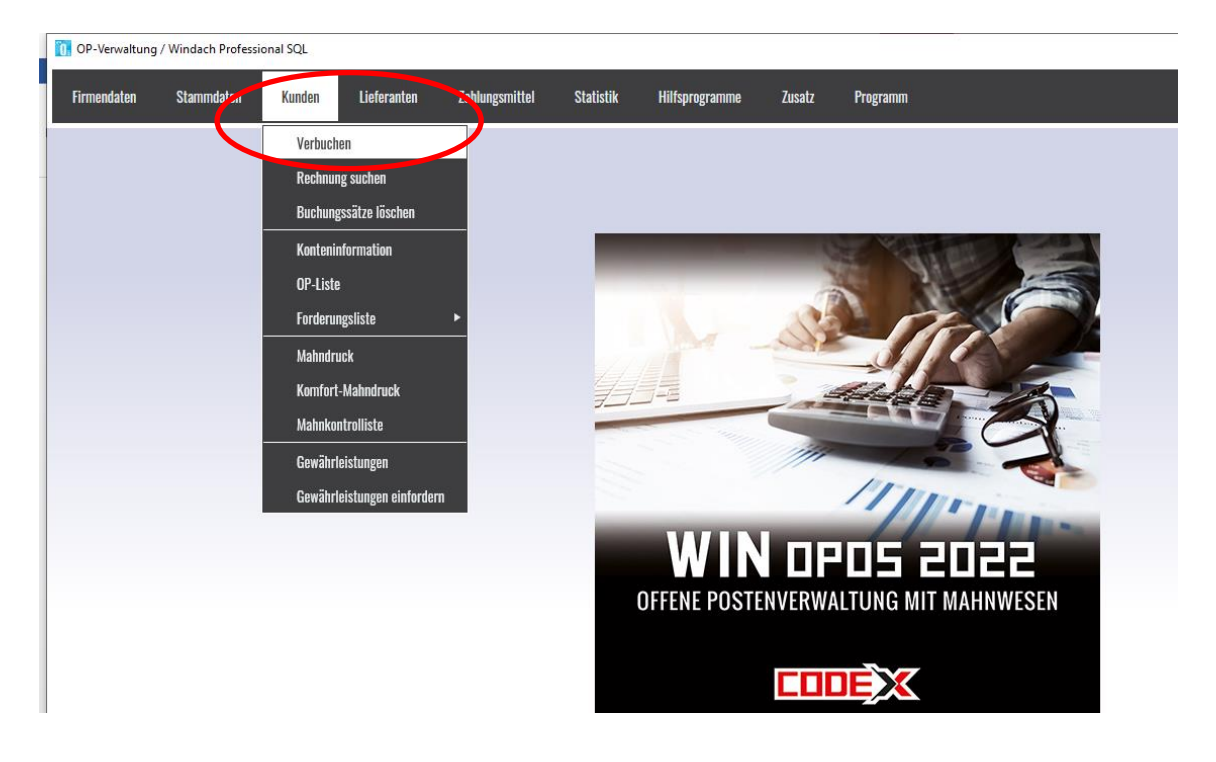

### Dann erscheint folgende Maske:

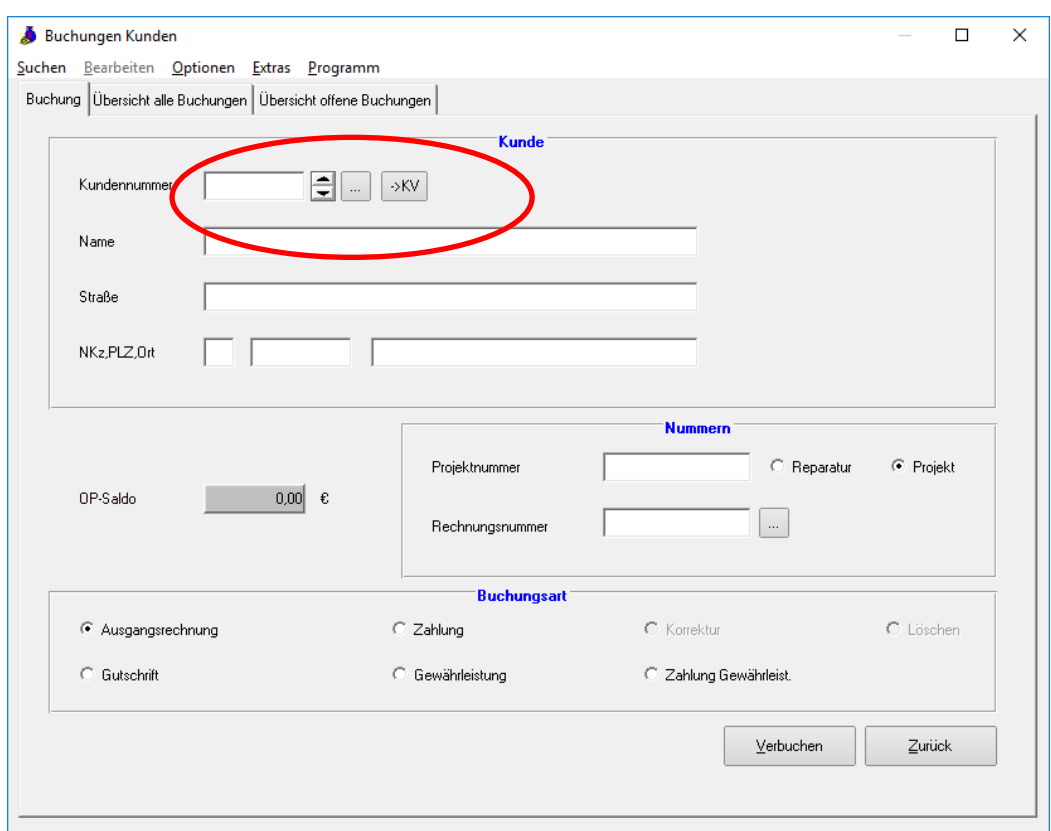

Im Feld "Kundennummer" tragen Sie die Kundennummer ein oder klicken auf den Suchknopf (siehe roten Kreis) und es erscheint die Ihnen aus dem WinDach

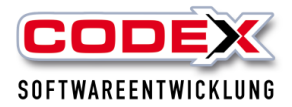

bekannte Suchmaske für die Kunden. Wenn Sie den Kunden ausgewählt und übernommen haben, erscheint dieser in der o. a. Maske (siehe nachfolgende Abbildung).

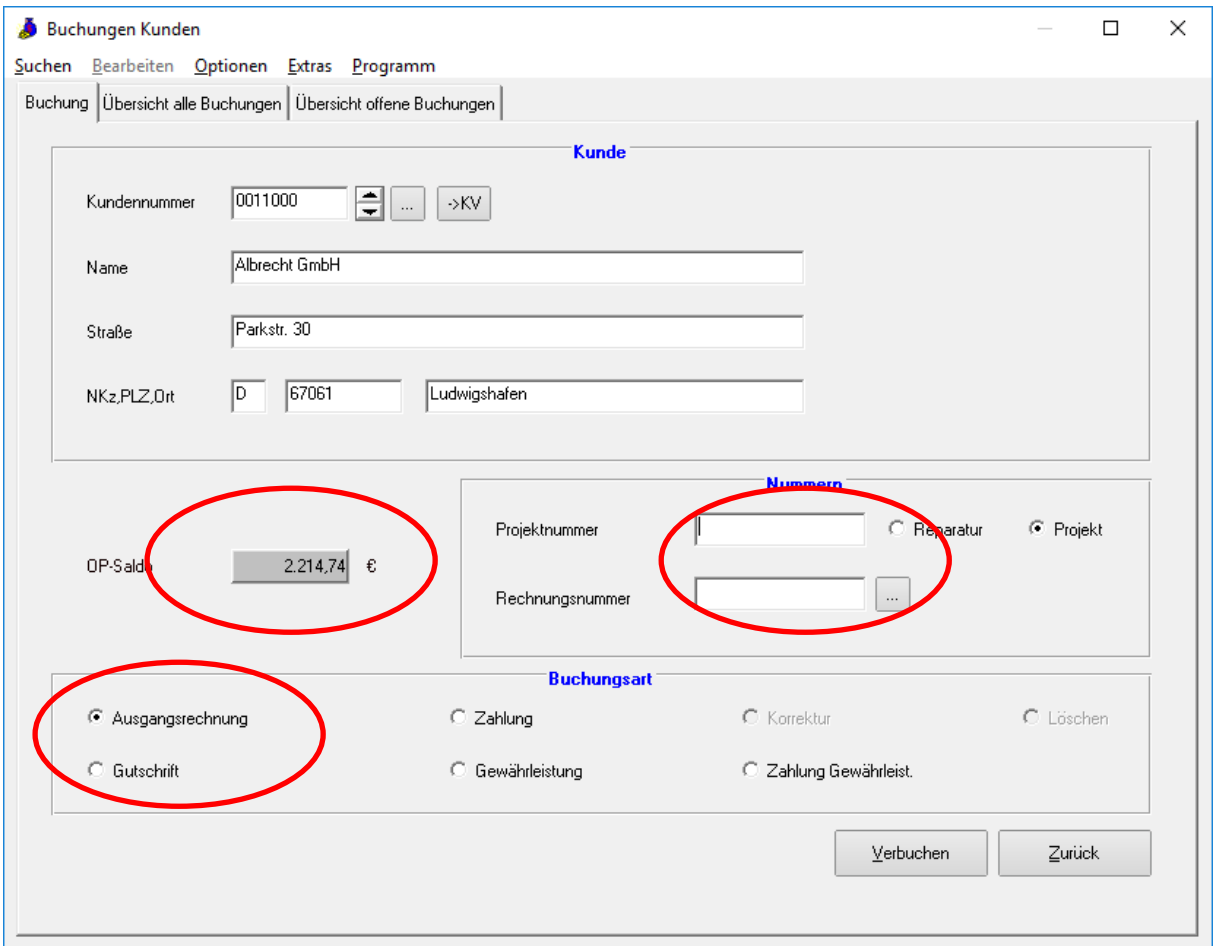

Des Weiteren wird der OP-Saldo des Kunden angezeigt (siehe Pfeil). Von Ihren Kontoauszügen geben Sie die Rechnungsnummer ein und klicken mit der Maus auf Zahlung.

Danach klicken Sie auf den Knopf "Verbuchen" und es erscheint folgende Maske:

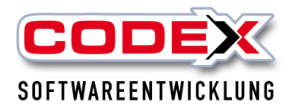

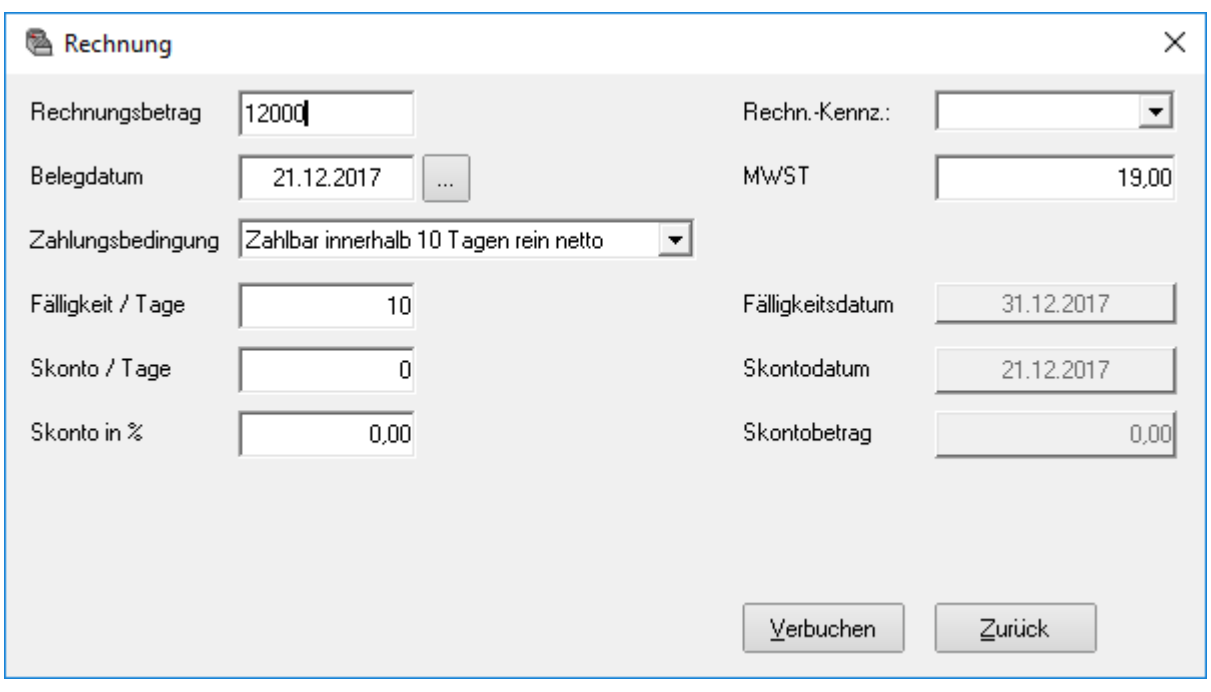

Der Zahlungsbetrag der Rechnung wird automatisch von WinOpos vorgeschlagen. Den Betrag können Sie ändern, sofern der Kunde z.B. zuwenig oder zuviel überwiesen hat.

Die Felder Rechnungsbetrag, Fälligkeitsdatum, Skontodatum und Betrag o. Skonto geben Ihnen Informationen über die Rechnung und können nicht geändert werden.

Das Feld "gezahlt inkl. Skonto" können Sie mit der Maus anklicken und dann werden die Felder "Betrag und Prozent" für die Eingabe frei. Hier Können Sie den Skontobetrag oder den Prozentsatz eingeben. Danach klicken Sie auf den Knopf "Verbuchen".

Dann erscheint folgende Maske:

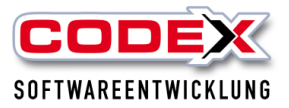

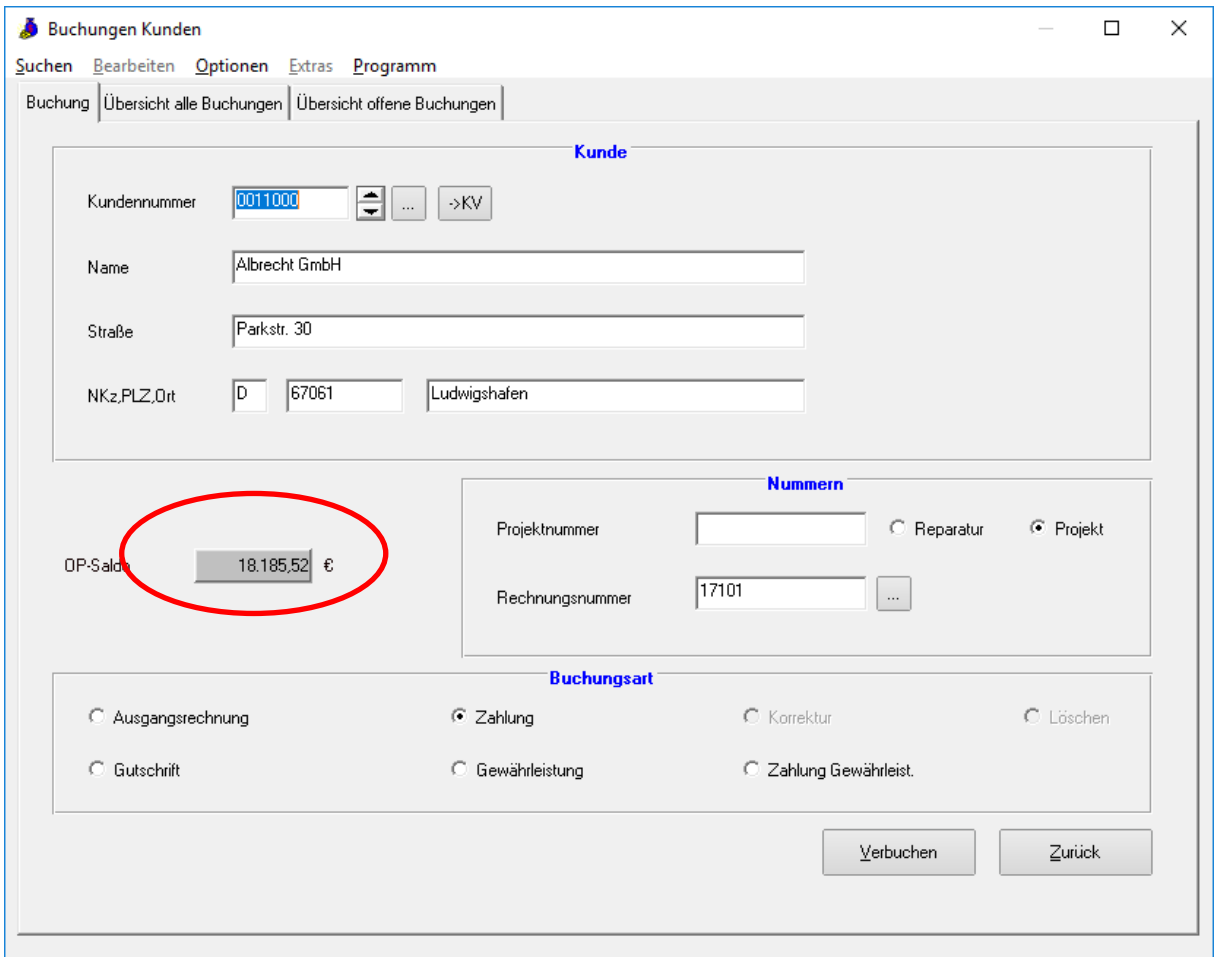

Sie sehen am OP Saldo, dass dieser sich verringert hat. (siehe roten Kreis). Nun können Sie die nächste Zahlung für den gleichen Kunden eingeben oder sich den nächsten Kunden heraussuchen und wie oben beschrieben erneut vorgehen.

### <span id="page-13-0"></span>**OP – Liste**

Die OP-Liste finden Sie unter der Menüführung wie nachfolgend abgebildet:

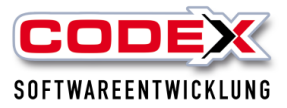

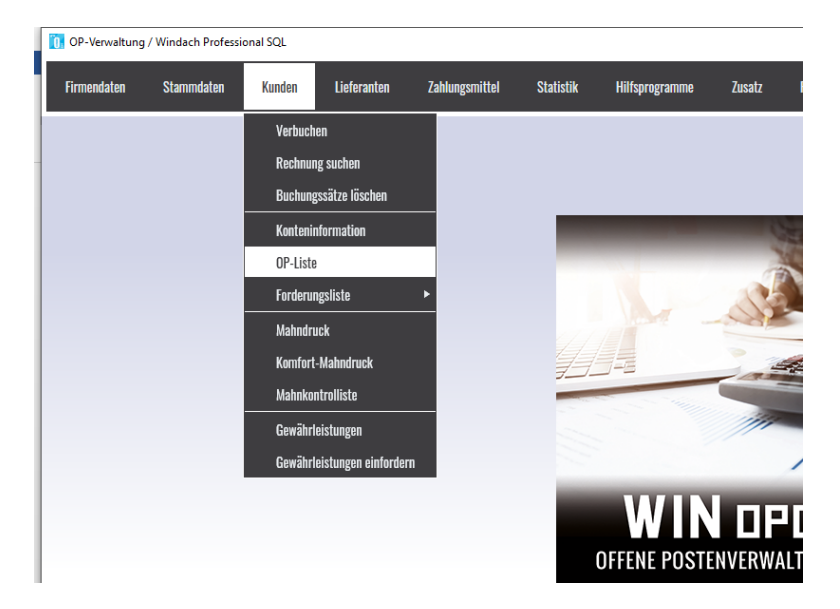

Dann öffnet sich folgende Maske:

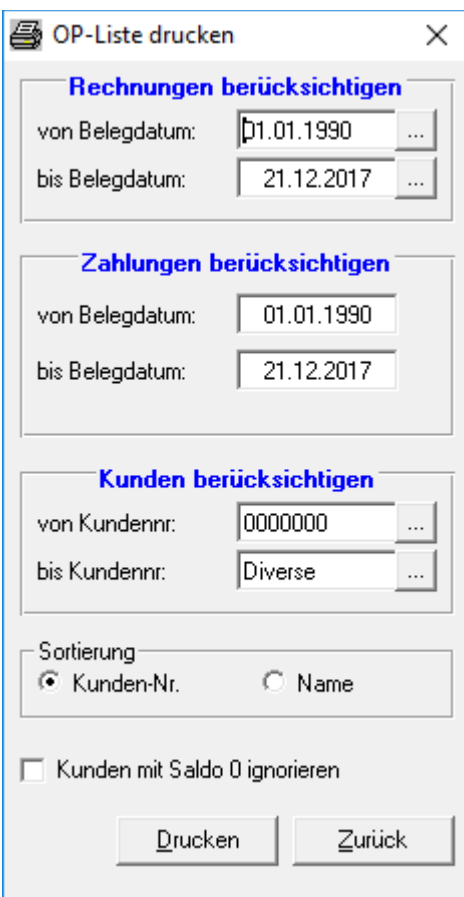

Die hier vorgeschlagenen Daten geben Ihnen die OP- Liste über alle Kunden und alle vorhandenen offenen Posten.

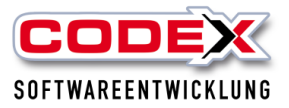

### **Felder Belegdatum von und Belegdatum bis**

In diesen beiden Feldern können Sie das Belegdatum eingeben. Damit wird der Zeitraum eingeschränkt (z.B. 31.12.2007 gibt Ihnen den OP-Stand zum Jahresende an).

### **Feld Zahlungen berücksichtigen Belegdatum bis**

In dem Feld wird das Datum der Kontoauszüge eingegeben.

### **Felder von Kundennummer und bis Kundennummer**

Hier können Sie die Kundennummern einschränken, damit Sie die Liste z.B. nur von einem Kunden sehen.

### **Feld Sortierung**

Die Liste kann nach folgenden Kriterien sortiert werden:

- Kundennummer oder
- Kundenname

### **Feld Kunden mit Saldo 0 ignorieren**

Hier können Sie mit der Maus den Haken setzen ob Ihnen die Kunden, die zwar OP's (Rechnungen und Zahlungen, die aber nicht zugeordnet sind) haben, aber im Saldo mit 0,00 € haben, mit auf der Liste angezeigt oder ignoriert werden.

Nun klicken Sie auf den Knopf Drucken und es erscheint folgende Maske:

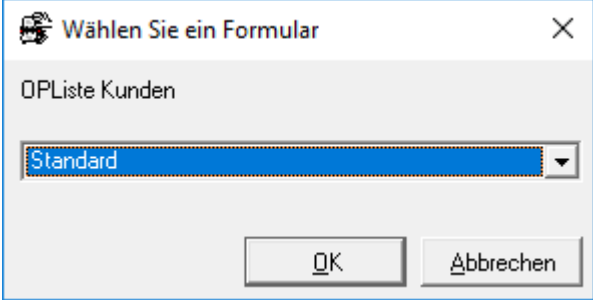

Hier klicken Sie auf den Knopf OK und es erscheint folgende Maske:

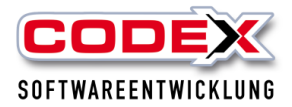

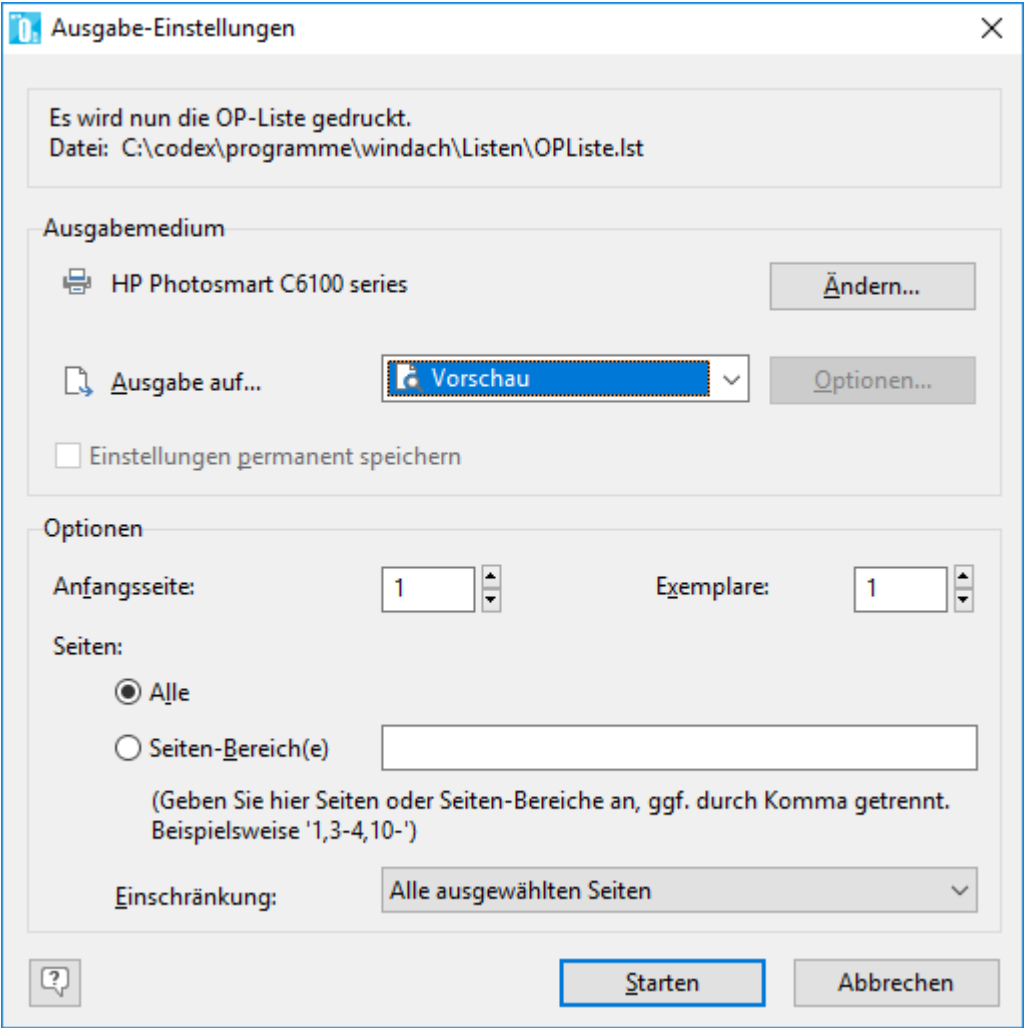

Hier klicken Sie den Drucker aus und klicken anschließend auf den Knopf Drucken. Danach startet der Druck.

Tipp: Hier können Sie auch andere Formate, wie z.B. PDF- Format auswählen und die OP-Liste wird Ihnen als PDF Datei zur Verfügung gestellt. Die nachfolgend abgebildete Beispielliste zeigt Ihnen das Ergebnis.

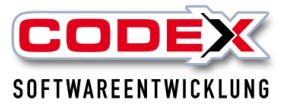

#### Offene Posten Liste Kunden

# Datum:<br>Seite:

08.04.2010

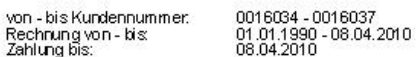

#### Konto: 0016034 Felden, Uwe 67165 Waldsee, Schlichtstraße 20, Tel: 06236/1

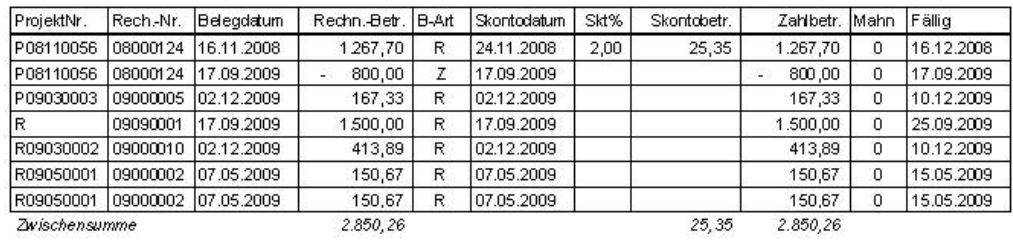

#### 0016036 Festzelt GmbH 45881 Gelsenkirchen, Ahornstraße 104, Tel: 0209/345076 Konto:

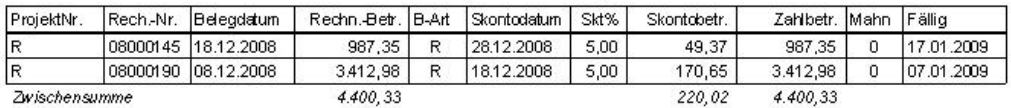

#### Konto: 0016037 Friedrich, Ansgar und Luise 45892 Gelsenkirchen, Middelicher Str. 195, Tel: 0209/423567

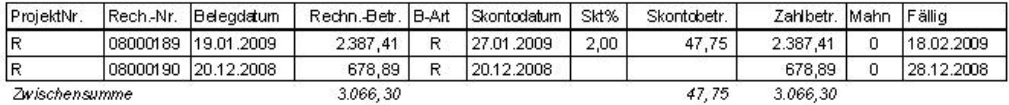

#### 0016035 Stadt Gelsenkirchen 45881 Gelsenkirchen, Am Markt 32, Tet 0209/2444555 Konto:

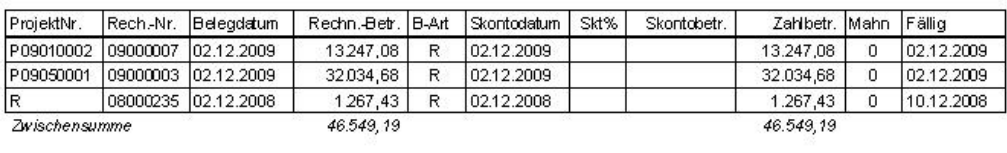

```
Gesantsumme
```

```
56.866,08
```
293,12 56.866,08

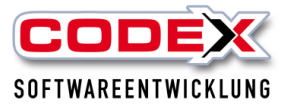

# <span id="page-18-0"></span>**Komfortmahndruck**

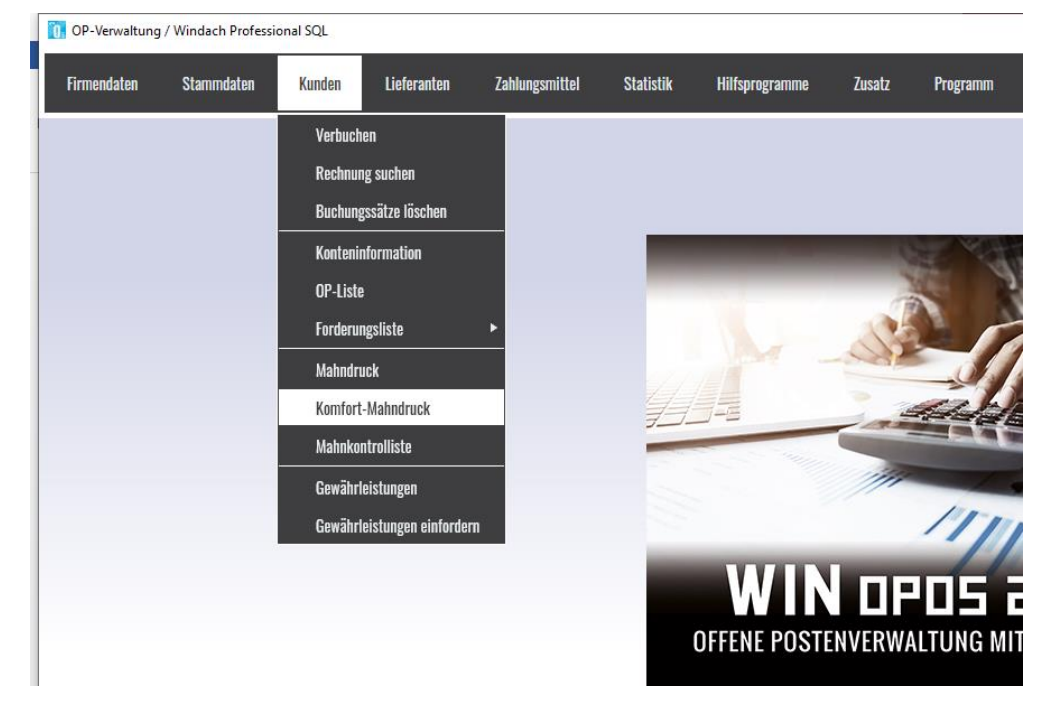

Den Mahndruck starten Sie unter folgender Menüführung

Dann erscheint folgende Maske:

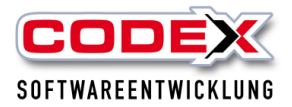

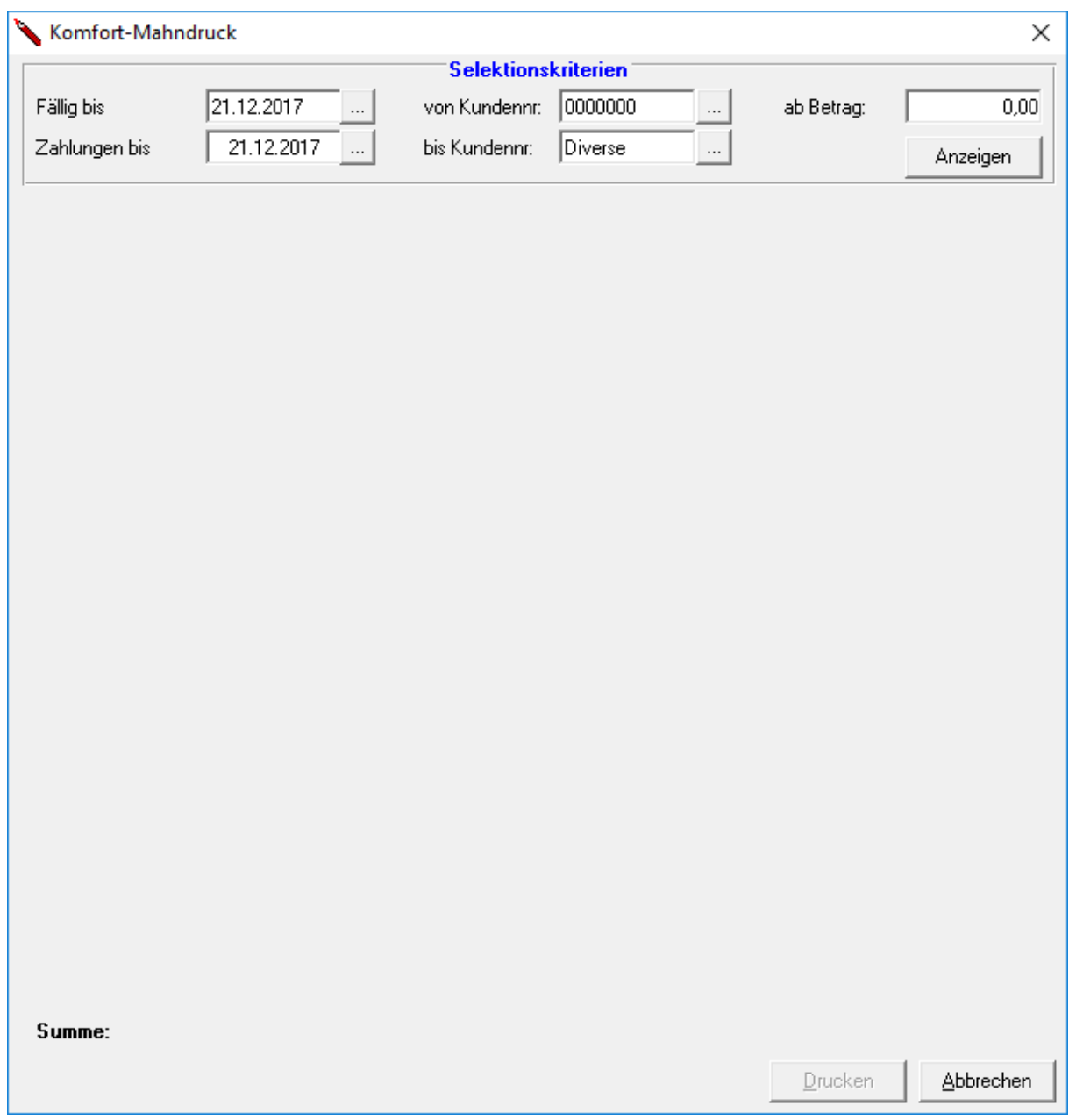

Im Feld "Fällig bis" wird Ihnen das aktuelle Tagesdatum von WinOpos vorgegeben. Sie können jedoch dieses Datum ändern. Es werden Ihnen die offenen Posten angezeigt, die bis zu diesem Datum noch fällig sind.

Ähnliches gilt für das Feld "Zahlungen bis". Hier können Sie auch das Datum eintragen, bis zu welchem Datum Sie die Zahlungen gebucht haben.

Die Felder "von Kundennummer" und "bis Kundennummer" sind von Anfang bis Ende vorbelegt. Hier können Sie auch beispielsweise nur eine Kundennummer eingeben.

In dem Feld "ab Betrag" können Sie einen Betrag (z.B. 5,00 €) eingeben, ab welchen Betrag Sie mahnen möchten. Die offenen Posten unterhalb des von Ihnen eingegebenen Betrag werden nicht berücksichtigt.

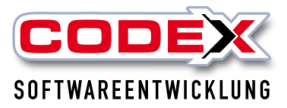

### Dann klicken Sie auf den Knopf Anzeigen. Damit erscheint die Maske wie nachfolgend beispielsweise abgebildet:

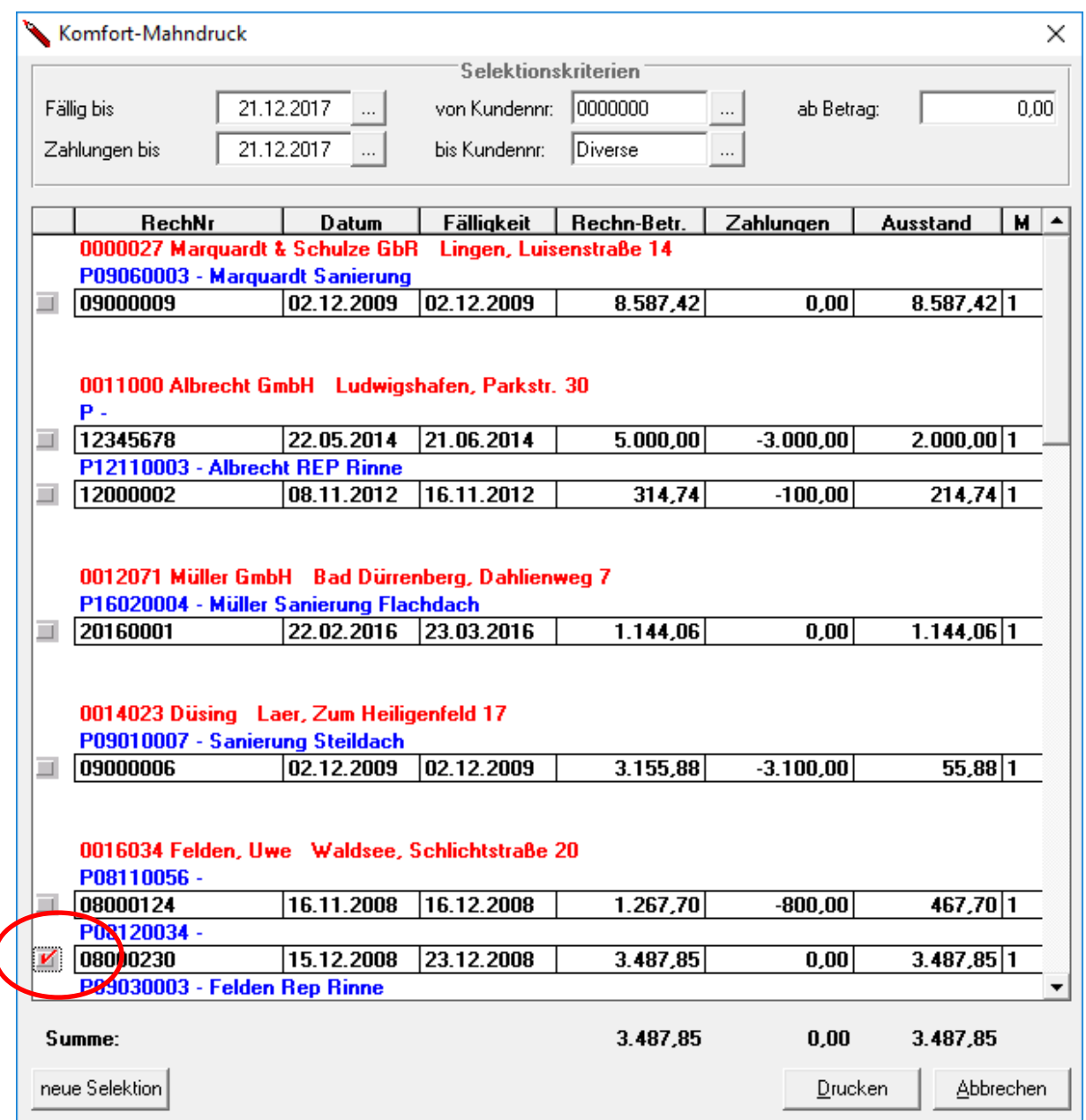

In dieser Maske sehen Sie nun die offenen Posten, die Sie ausgewählt haben. Hier haben Sie nochmals die Möglichkeit mit der Maus die offenen Posten auszuwählen, die Sie als Mahnung gedruckt haben wollen. Dazu klicken Sie mit der Maus auf der linken Seite in den grauen Kästchen (siehe roten Kreis) diese einfach an. Wenn Sie Ihre Selektion abgeschlossen haben, klicken Sie auf den Knopf Drucken und es erscheint folgende Maske:

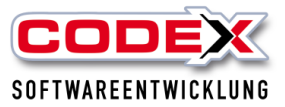

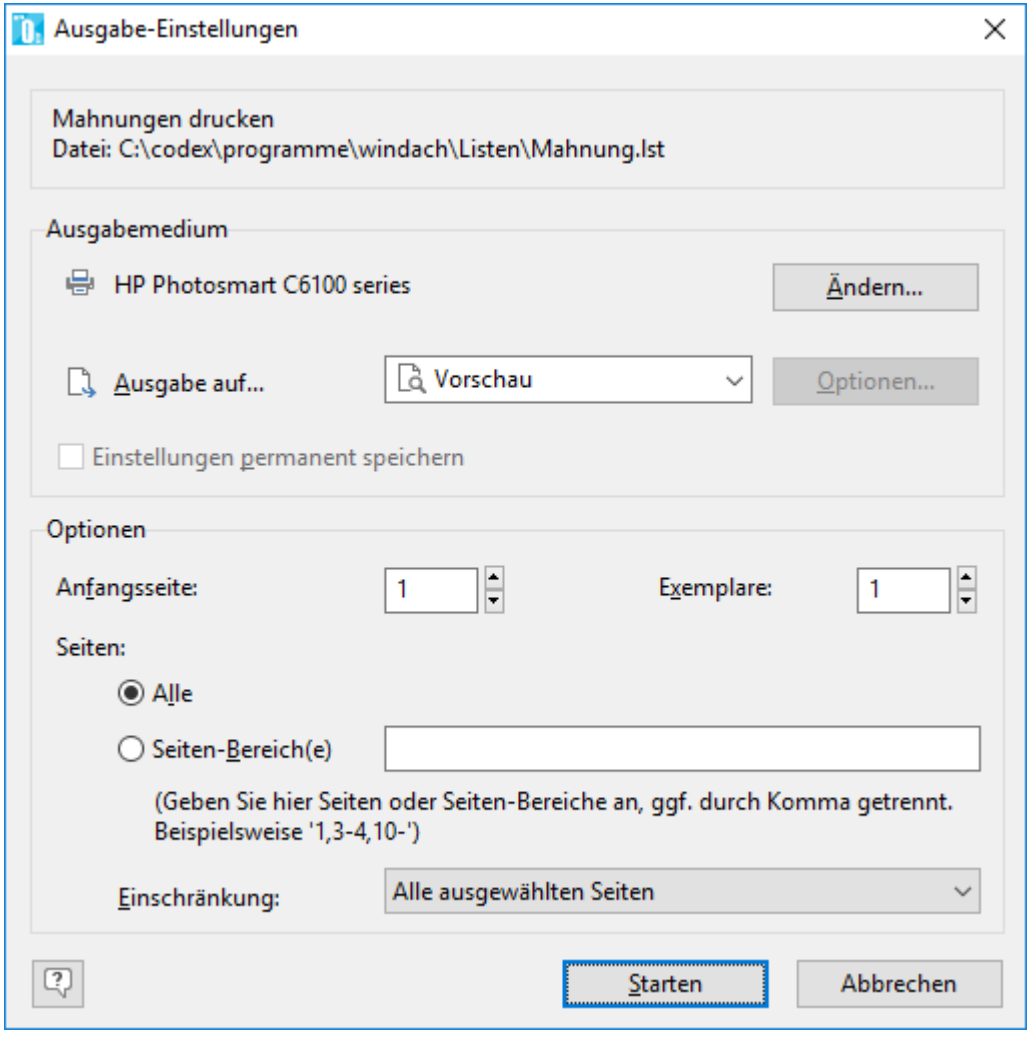

Hier wählen Sie den Drucker aus und klicken aus Starten. Damit werden die Mahnungen auf Ihrem Drucker gedruckt.

### <span id="page-21-0"></span>**Buchen von Eingangsrechnungen (Lieferanten)**

Die Lieferanten müssen im WinDach angelegt sein (siehe Anlegen von Lieferanten im Handbuch WinDach). Zusätzlich sollten in der Karteikarte FiBu die Bankverbindung und die Zahlungsart (Überweisung) für die Lieferanten, für die Sie die Rechnungen manuell (Kein Bankeinzug des Lieferanten) überweisen wollen (siehe nachfolgendes Beispiel):

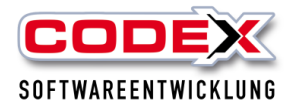

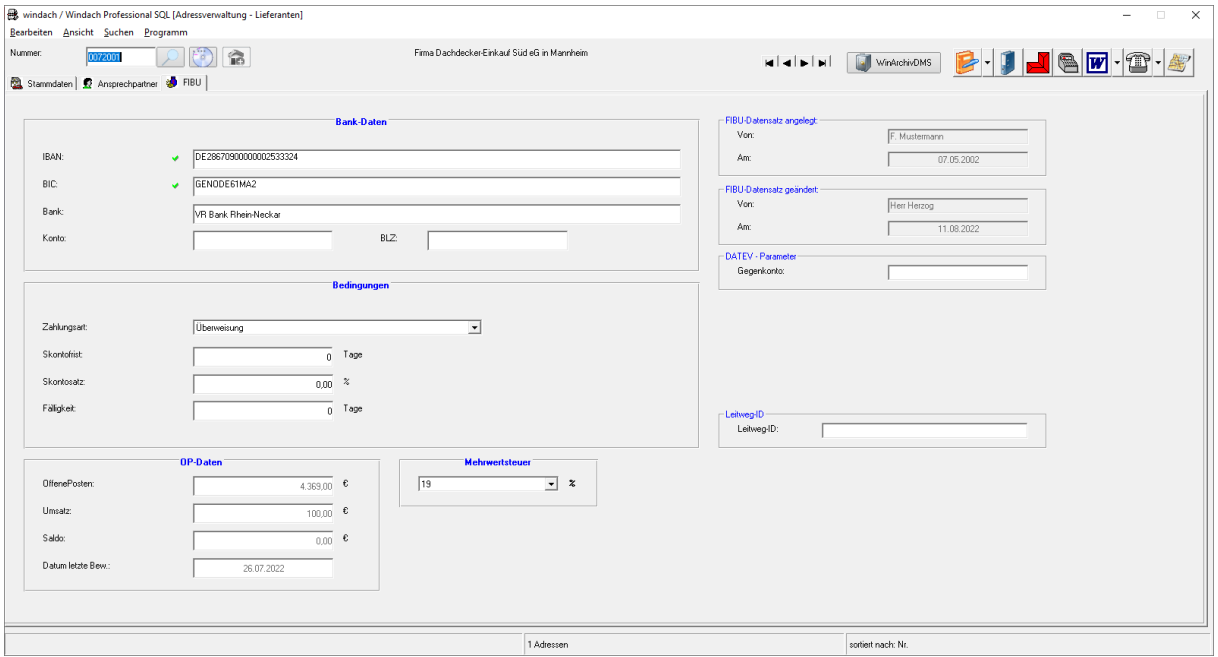

In den Firmendaten der WinOP können Sie in der Karteikarte DATEV-/Budget-Konten für Lieferanten die Sachkonten für die Eingangsrechnungen eintragen (siehe nachfolgende Abbildung)

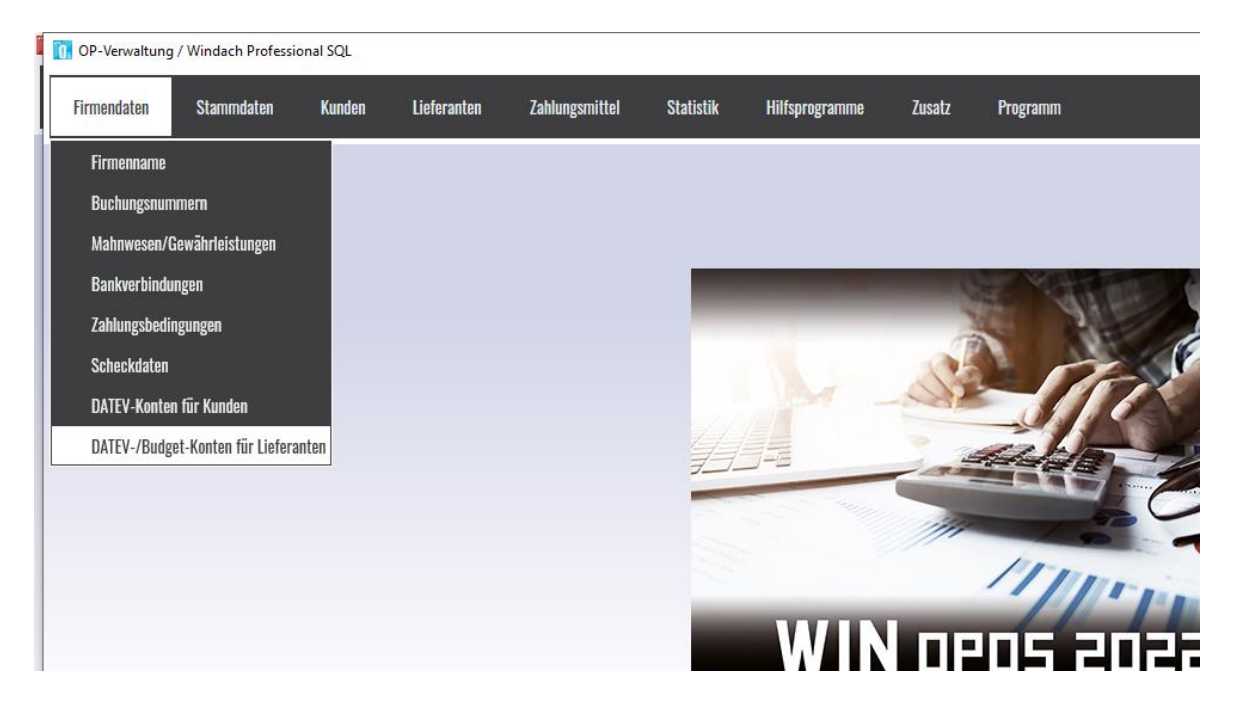

Danach öffnet sich folgende Maske:

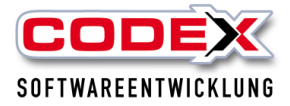

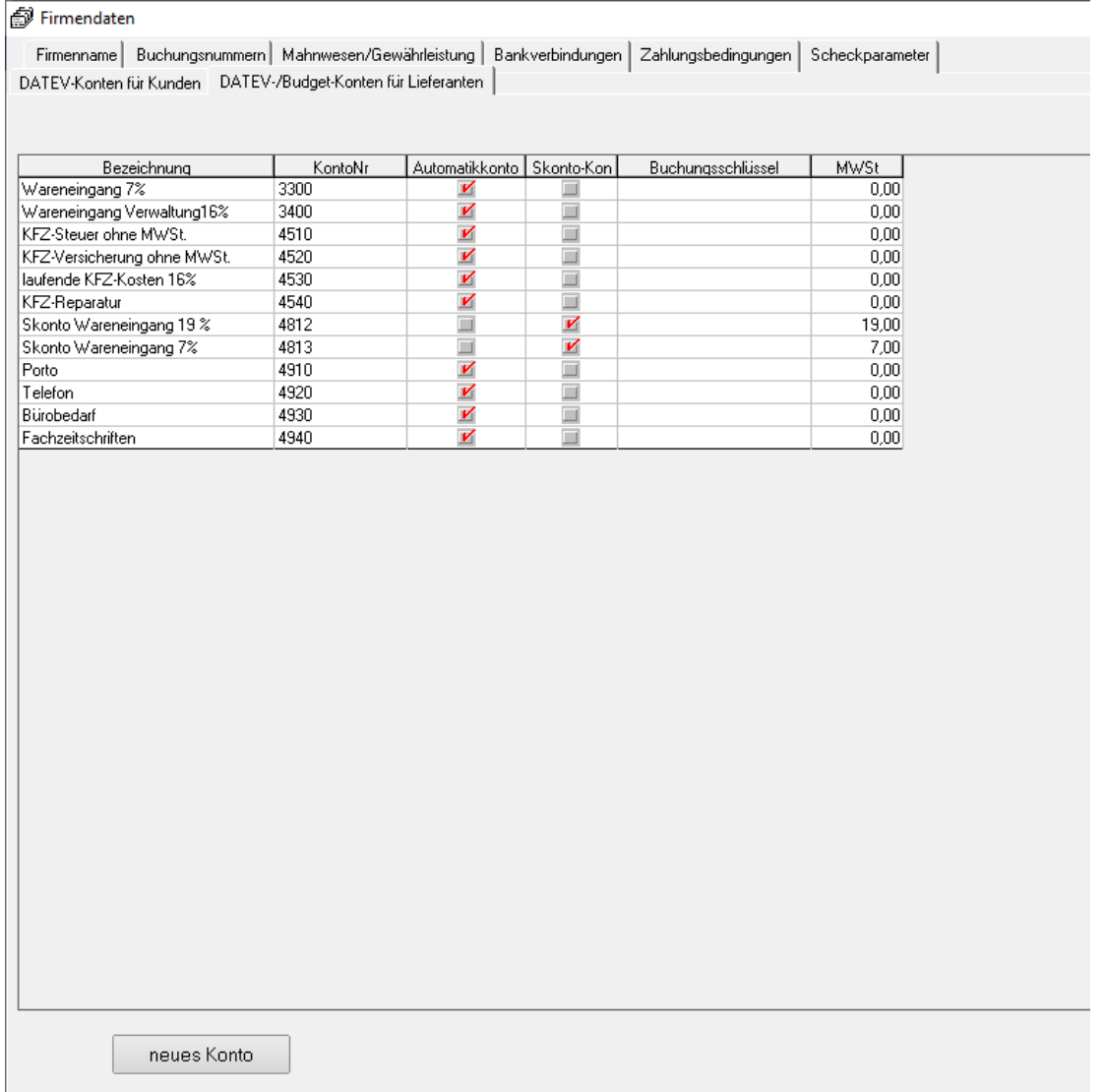

Hier klicken Sie unten auf die Schaltfläche neues Konto und eine neue Zeile wird Ihnen im oberen Bereich angezeigt. Dort geben Sie bitte die Sachkontonummer, die Bezeichnung ein und den Haken bei Automatikkonto anklicken. Zum Schluss bitte die Mehrwertsteuer eintragen (siehe oben abgebildete Beispiele).

### **Nicht vergessen: Ihre Eingaben mit Speichern unten rechts abschliessen.**

Für das Verbuchen der Eingangsrechnungen öffnen Sie folgende Menüführung:

Lieferanten und dann Verbuchen (siehe nachfolgende Abbildung):

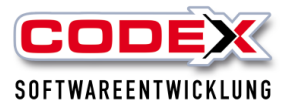

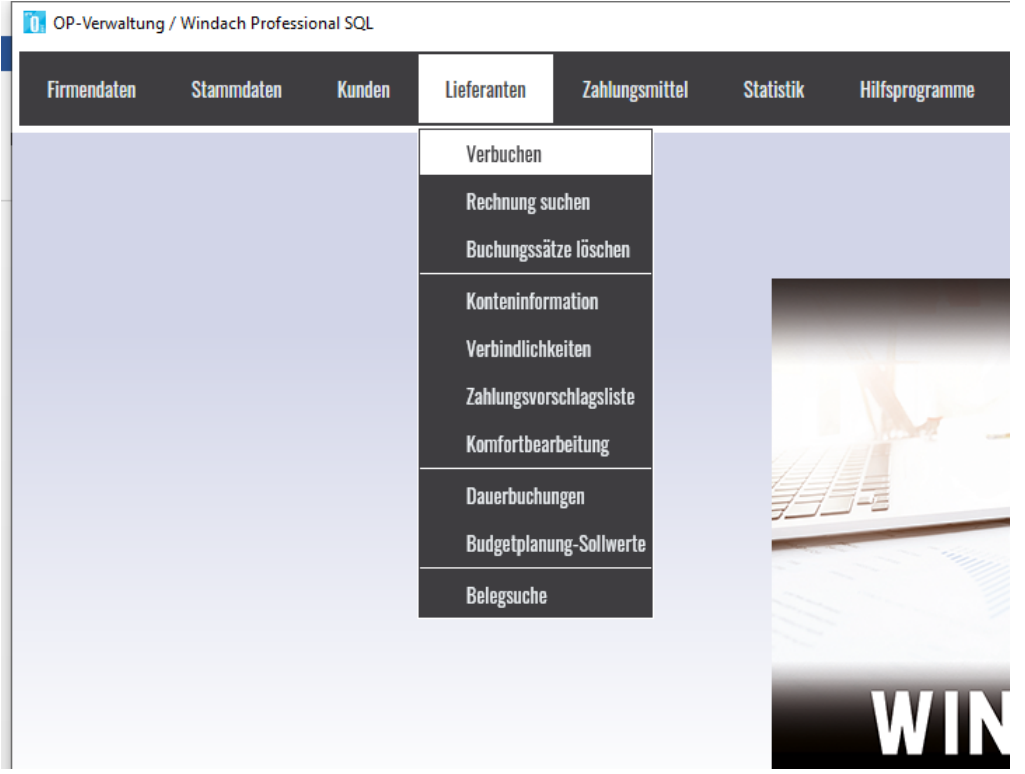

### Danach öffnet sich folgende Maske:

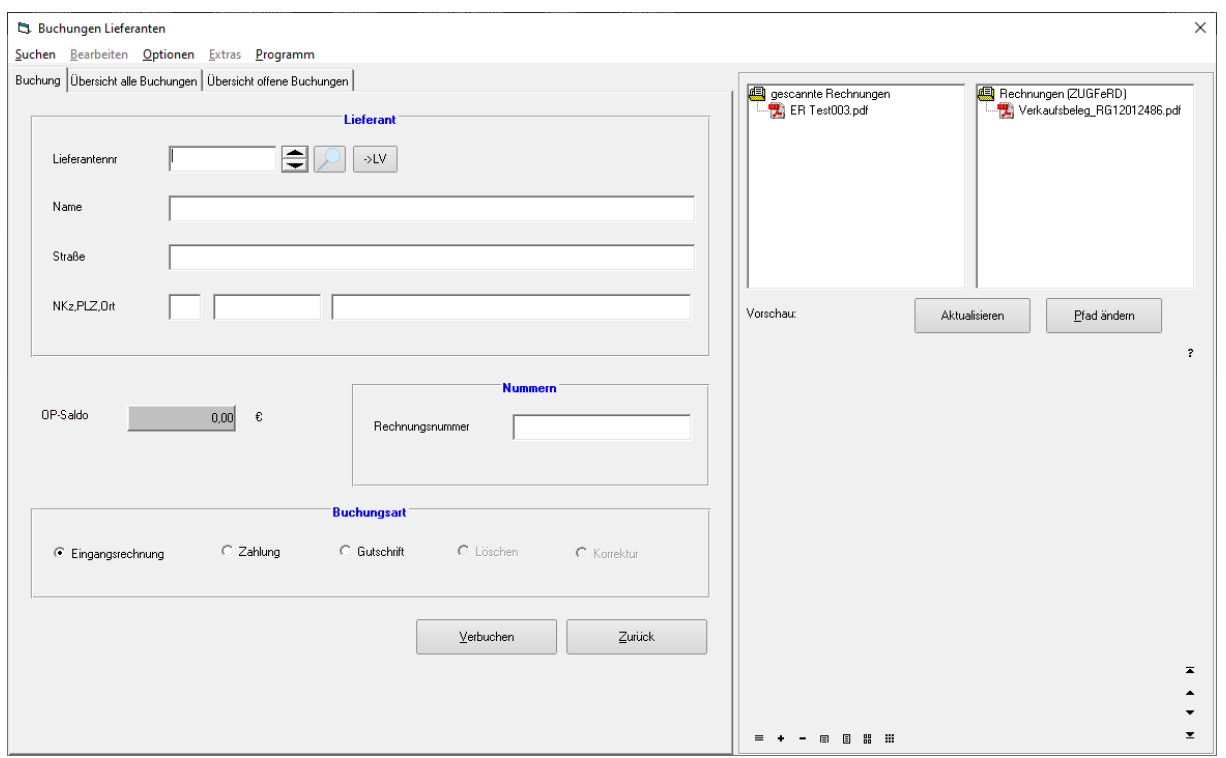

Auf der rechten Seite der Maske sehen Sie die eingescannten / bzw. von Mails abgelegte Anhänge der Eingangsrechnungen. Diese können Sie Ihrer Buchung hinzufügen. Dies erspart Ihnen die Ablage im Windach und die PDF Dateien können zu einem späteren Zeitpunkt in DATEV übergeben werden.

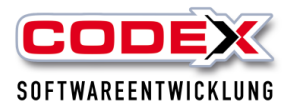

Dazu suchen Sie sich als erstes den Lieferanten heraus und geben die Rechnungsnummer ein (bei ZUGFERD Rechnungen werden diese Felder automatisch ausgefüllt) siehe nachfolgende Abbildung:

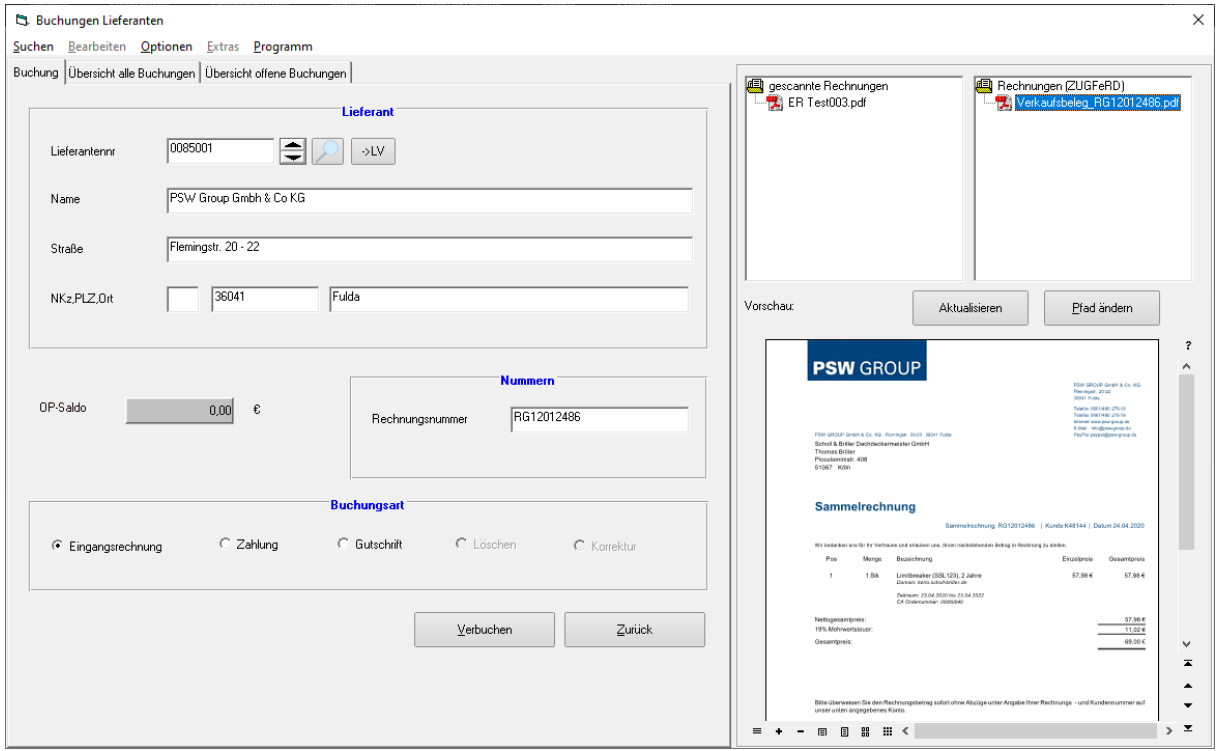

Dann klicken Sie auf Verbuchen und es öffnet sich folgende Maske:

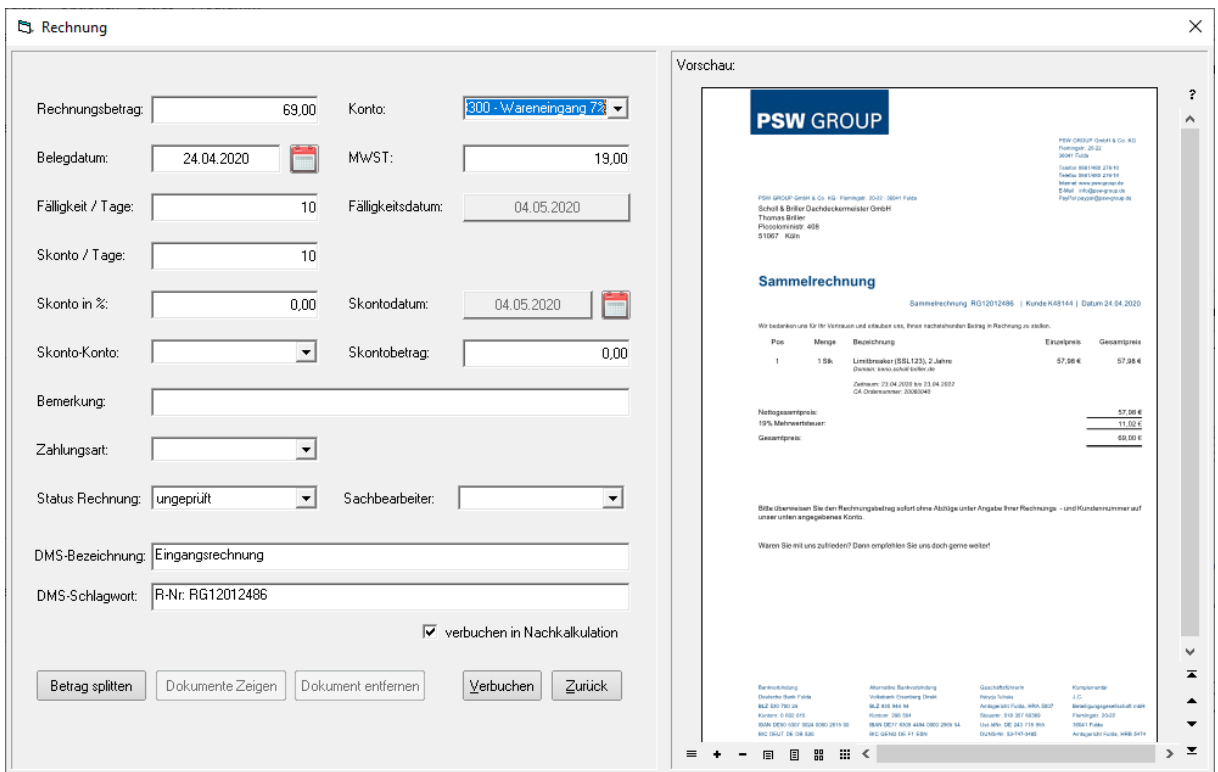

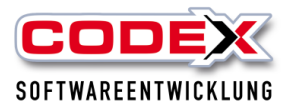

Füllen Sie hier die entsprechenden Felder aus (bei ZUGFERD wird dies auch automatisch ausgefüllt) und wenn Sie den Haken bei verbuchen in Nachkalkulation setzen, können Sie auch die Eingangsrechnung direkt einem oder mehreren Projekten zuweisen. Damit entfällt ein weiteres Eintragen für das Material in der Nachkalkulation (siehe nachfolgende Abbildung):

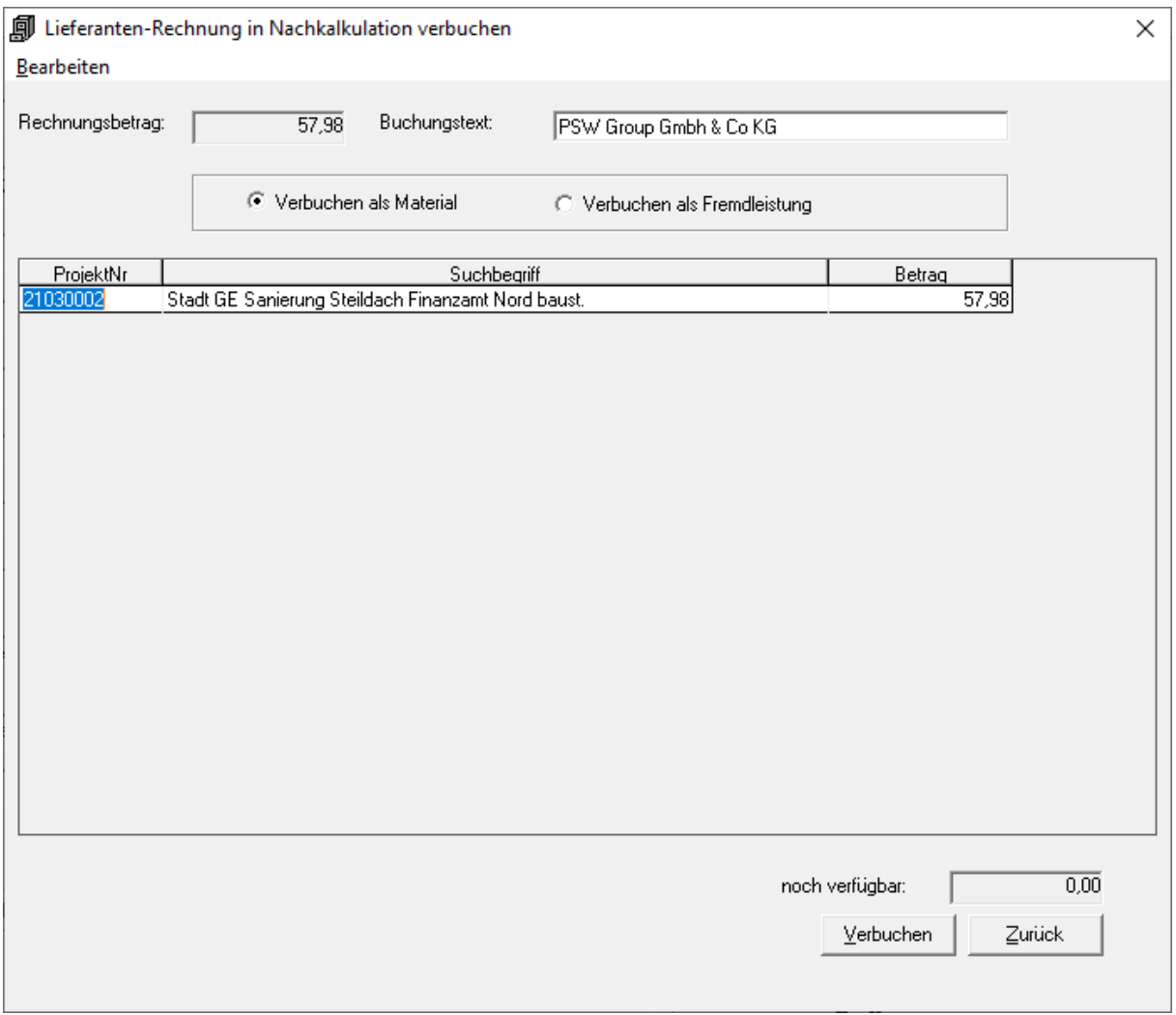

Nun klicken Sie auf Verbuchen und die Rechnung ist in einem Arbeitsgang erfasst für:

- Ihre Ablage beim Projekt (WinArchivDMS)
- Ihre Ablage beim Lieferanten (WinArchivDMS)
- für den SEPA Lauf (bei Überweisung)
- für die DATEV Schnittstelle
- für die papierlose Rechnungsprüfung

**Tipp: Nehmen Sie das Dokument Workflow Lieferantenrechnungen aus unseren Kurzeinweisungen hinzu.**

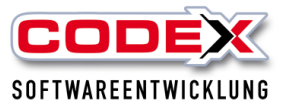

# <span id="page-27-0"></span>**Neu in der Version 2023:**

In der WinOpos 2023 wird zusätzlich eine weitere Funktion zum Buchen der Lieferanten. Dieses Premium Buchen ist eine kostenpflichtige Zusatzfunktion. Als weitere Voraussetzung ist der Einsatz von WINArchivDMS. Dafür rufen Sie mit der Maus folgenden Menüpunkt auf:

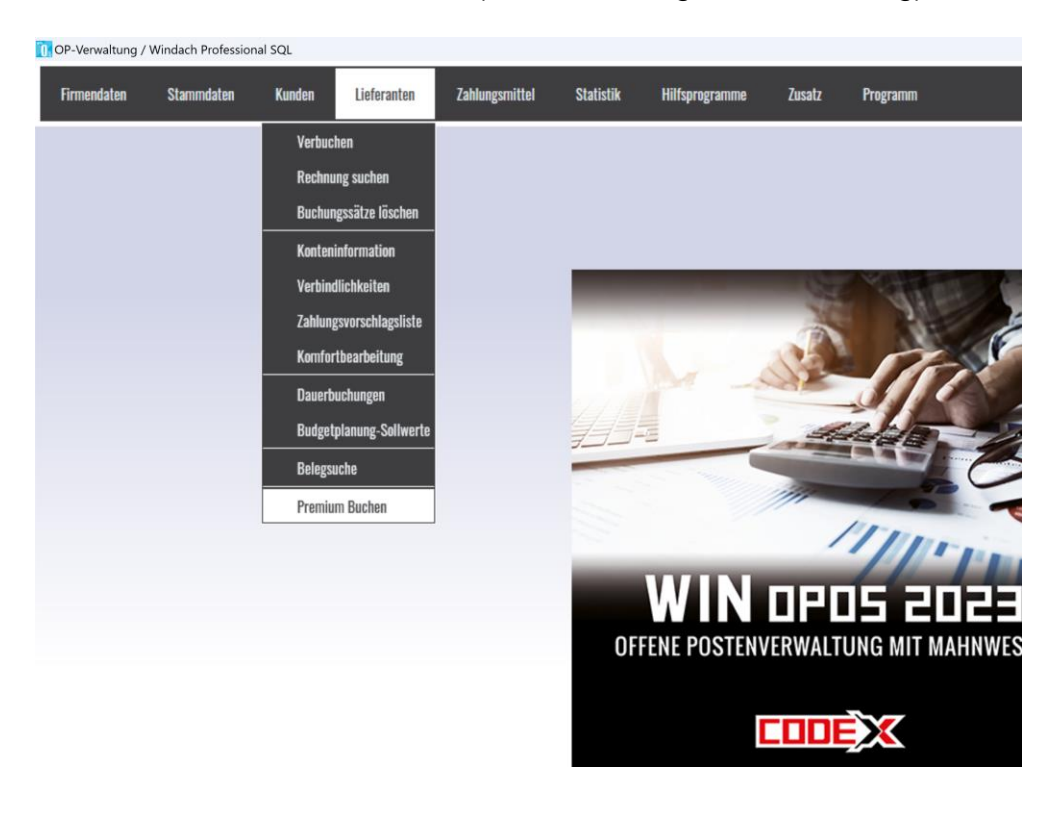

Lieferanten / Premium Buchen (siehe nachfolgende Abbildung)

Dann erscheint folgende Maske:

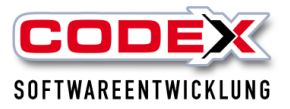

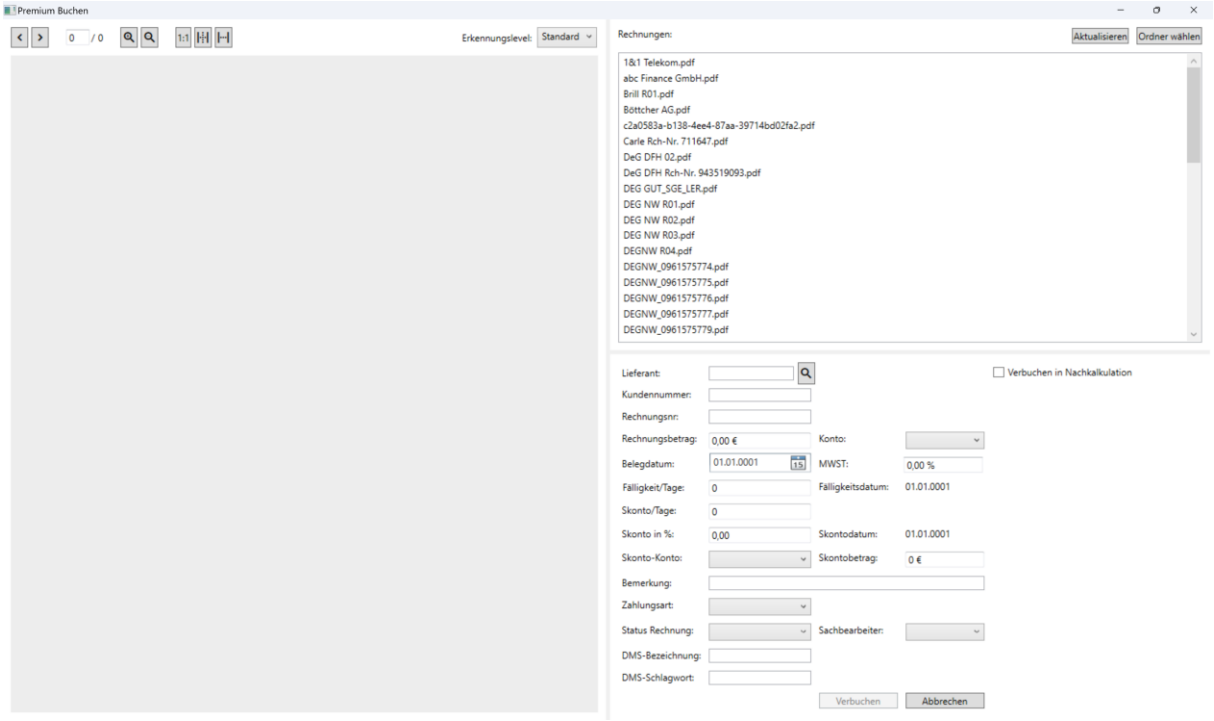

Rechts Oben geben Sie bitte den Ordner an, in dem Sie die Rechnungen abgelegt haben. Nun klicken Sie auf die Rechnung, die Sie verbuchen wollen. Diese erscheinen dann im linken Teil der Maske (siehe nachfolgende Abbildung):

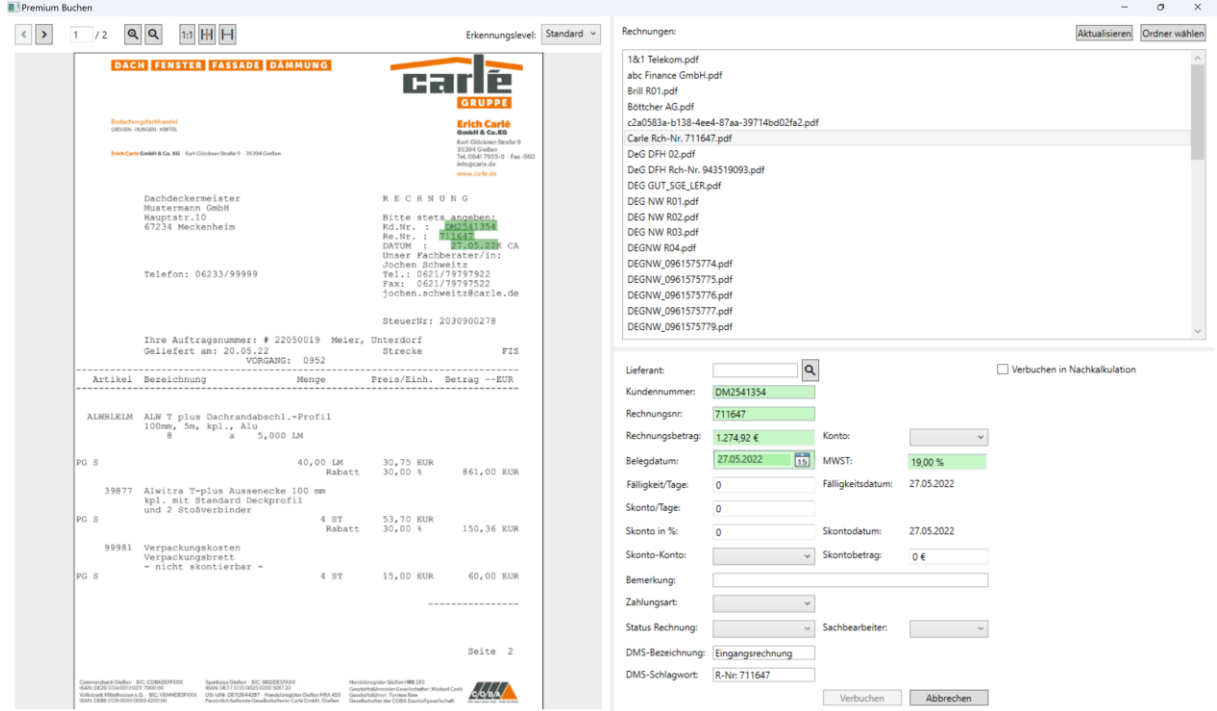

Unser Erkennungsprogramm sucht sich Felder, die zum Buchen benötigt werden, heraus und zeigt diese in 3 verschiedenen Farben an:

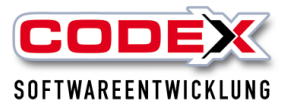

Grün: Eindeutig erkannt Gelb: nicht eindeutig zuweisbar Rot: nicht zuweisbar

Diese Felder werden auf der rechten Seite in die Buchungsmaske bereits eingetragen. Nun können Sie die fehlenden Felder ergänzen bzw. ändern und dann unten rechts auf "Verbuchen" klicken.

### **Umsatzstatistik Kunden**

Es gibt eine neue Darstellung der Umsatzstatistik Kunden. Dazu rufen Sie die nachfolgende Menüführung auf:

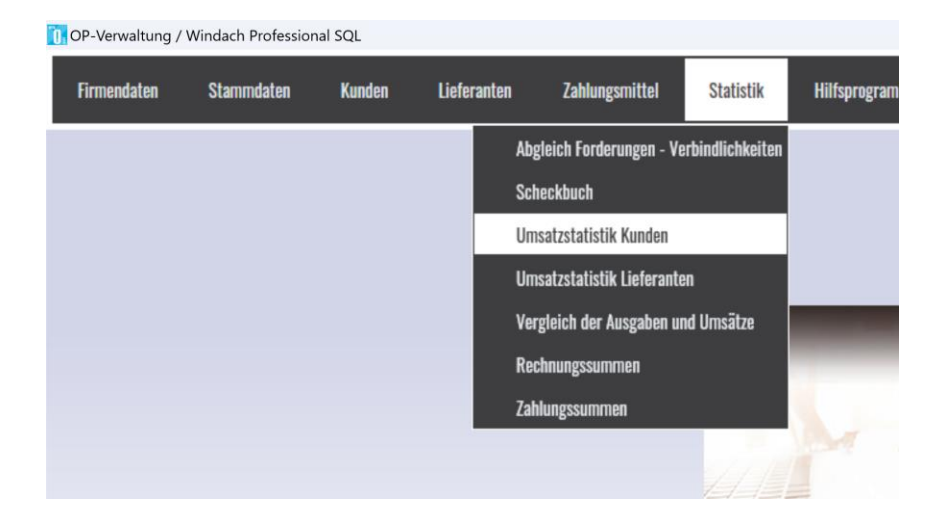

Dann erscheint folgende Maske:

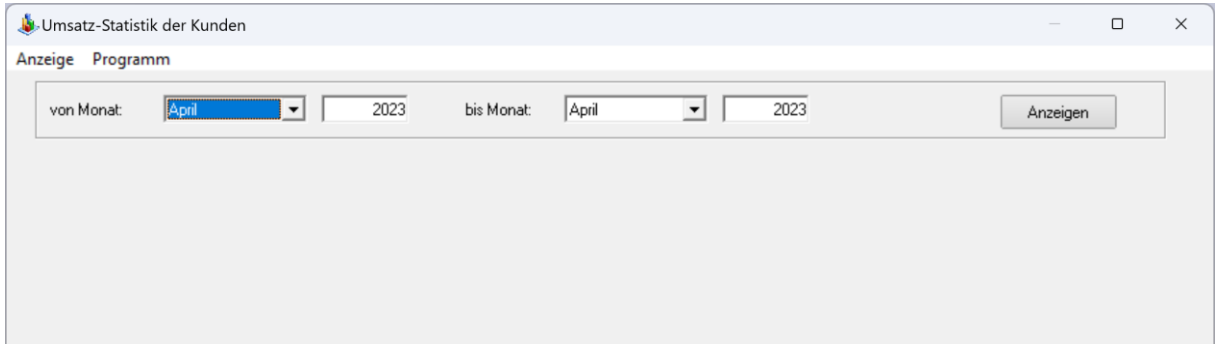

Geben Sie den Zeitraum an, den Sie auswerten wollen und klicken anschließend auf "Anzeigen".

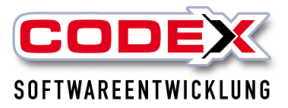

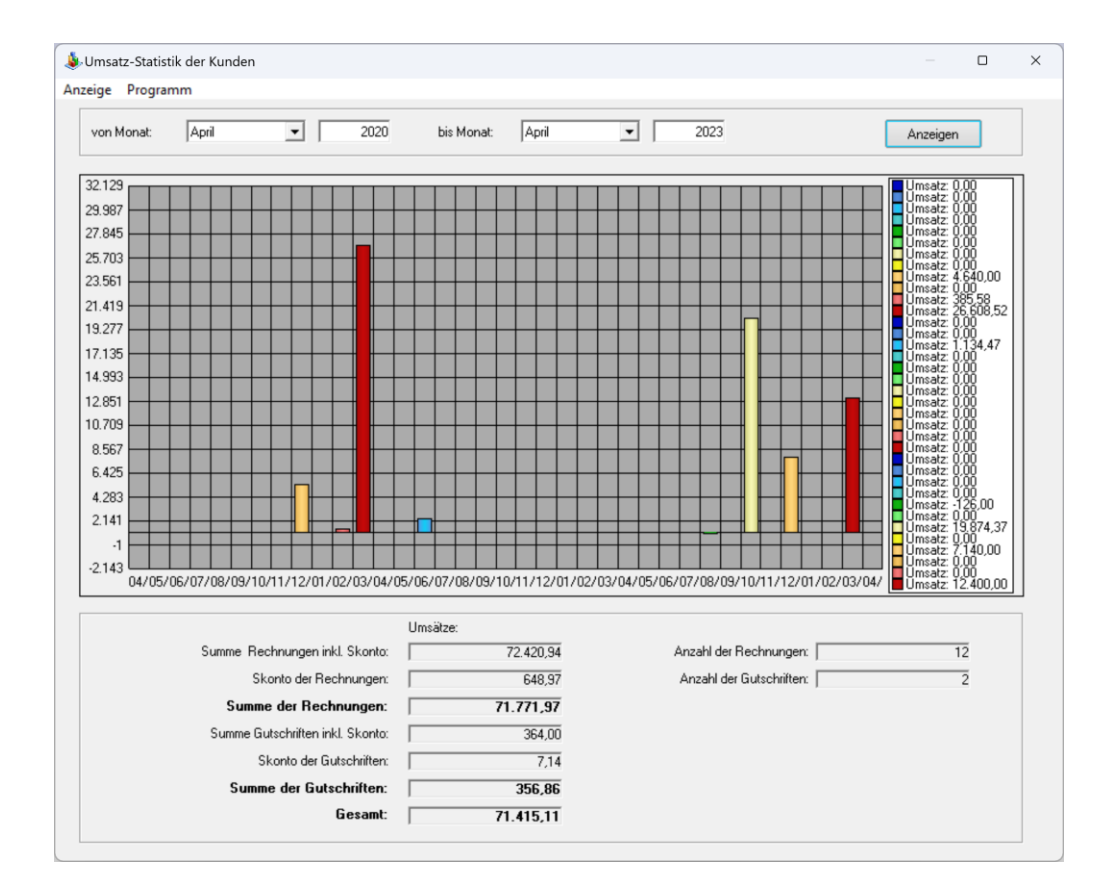

### **Umsatzstatistik Lieferanten**

Gleiches gilt wie bei der Umsatzstatistik Kunden.

### **Belegtransfer (Ausgangs- und Eingangsrechnungen exportieren)**

neue Funktionen:

- Rechnungsdatum von/bis wahlweise ausblendbar, wenn ausgeblendet, werden nur Rechnungen angezeigt, die noch nicht exportiert wurden unabhängig vom Zeitraum (also auch nachgebuchte Rechnungen)
- Rechnungsdatum von/bis angezeigt: OHNE Haken "noch nicht exportierte Belege (im Zeitraum)" - entspricht der Anzeige vor Programmänderung
- Rechnungsdatum von/bis angezeigt: MIT Haken "noch nicht exportierte Belege (im Zeitraum)" - es werden alle noch nicht exportierten Rechnungen für diesen Zeitraum angezeigt.
- Bei Eingangsrechnungen: Die verschiedenen Rechnungsstati (Workflow) können ausgeblendet werden

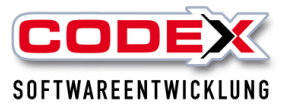

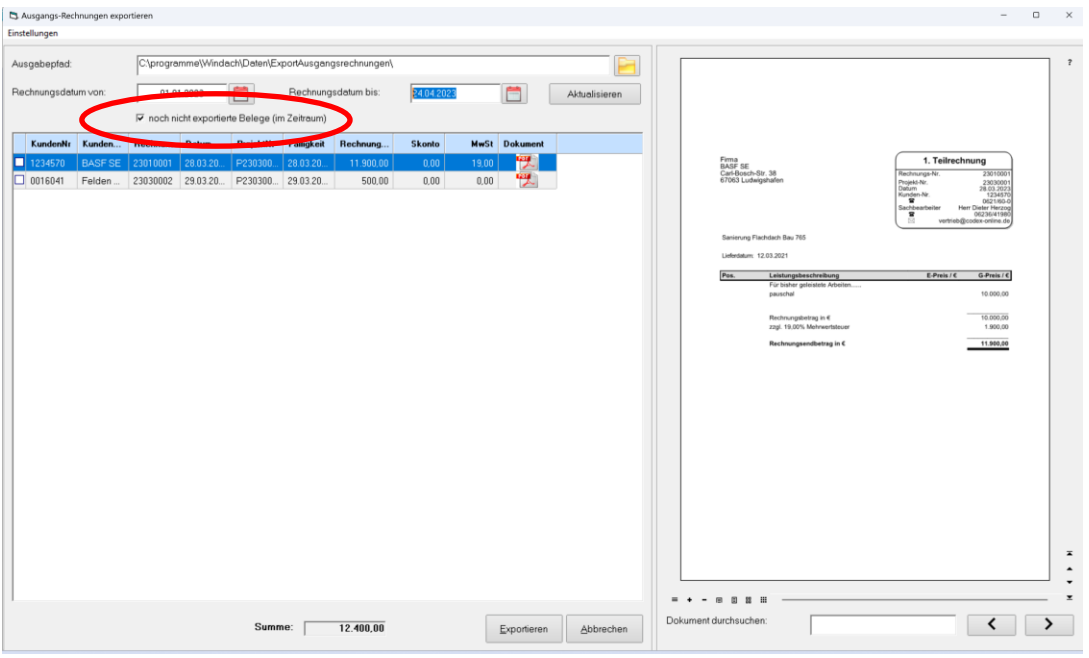

Und hier der Bereich Eingangsrechnungen exportieren:

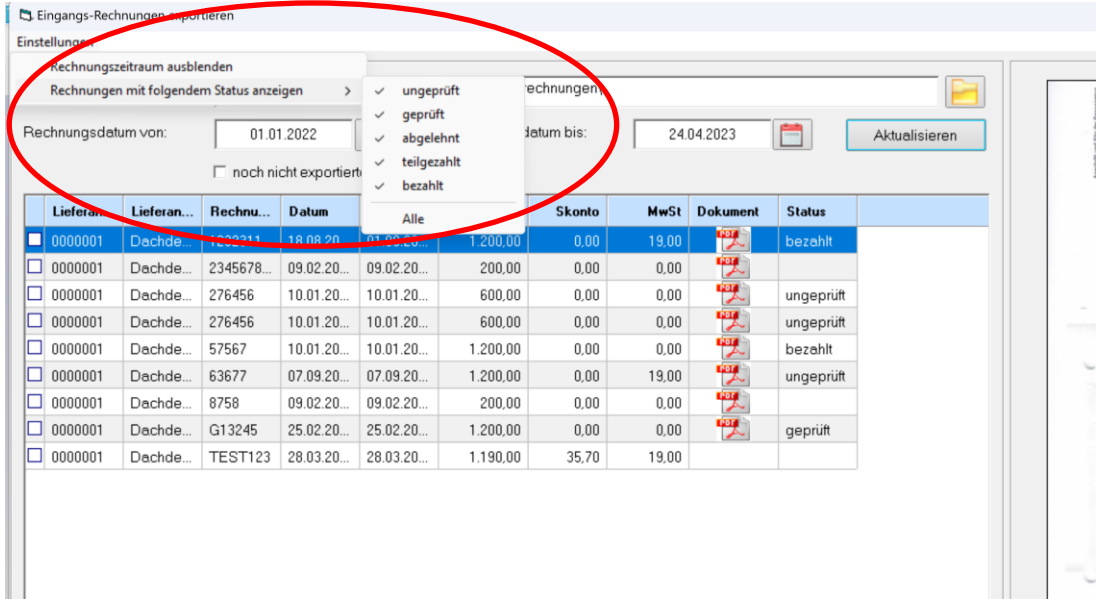

### <span id="page-31-0"></span>**Zahlungsvorschlagsliste Lieferanten**

Für das Zahlen der Eingangsrechnung können Sie sich jederzeit eine offene Posten Liste unter folgender Menüführung abrufen:

Lieferanten/Zahlungsvorschlagsliste (siehe nachfolgende Menüführung)

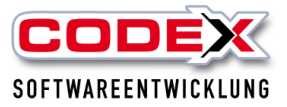

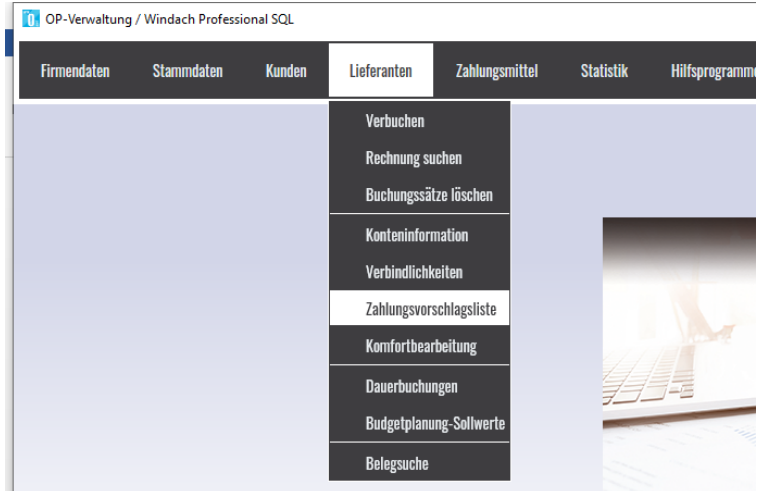

Dann erscheint folgende Maske:

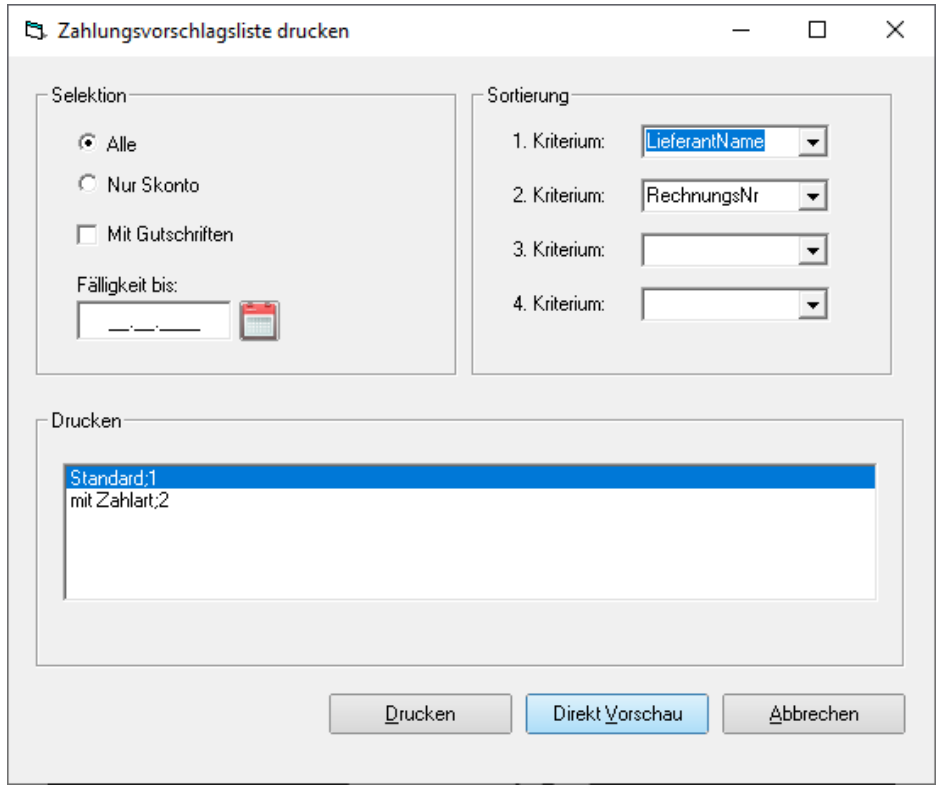

Hier können Sie Ihre Liste nach verschiedenen Kriterien sortieren. Sie klicken auf Direktvorschau und es erscheint folgende Liste:

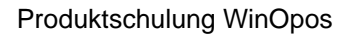

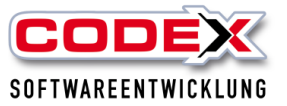

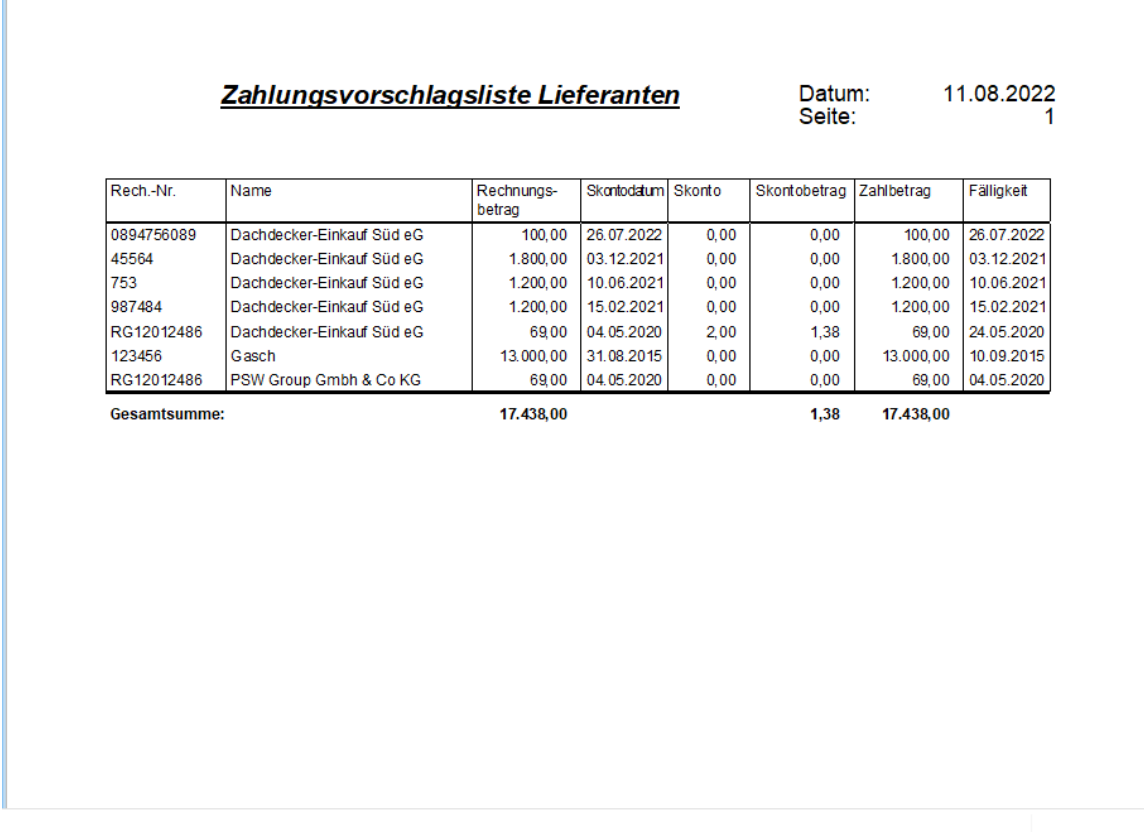

### <span id="page-33-0"></span>**Zahlungen Eingansrechnungen**

Für die Zahlung der Eingangsrechnungen können Sie auch eine SEPA Datei erzeugen, die Sie in ein Online – Zahlungsprogramm (z. B. S-firm, Star Money usw.) Importieren können. Dazu müssen sie in den Firmendaten der WinOP als erstes ein Hausbank eintragen (siehe nachfolgende Maske):

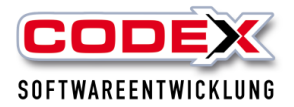

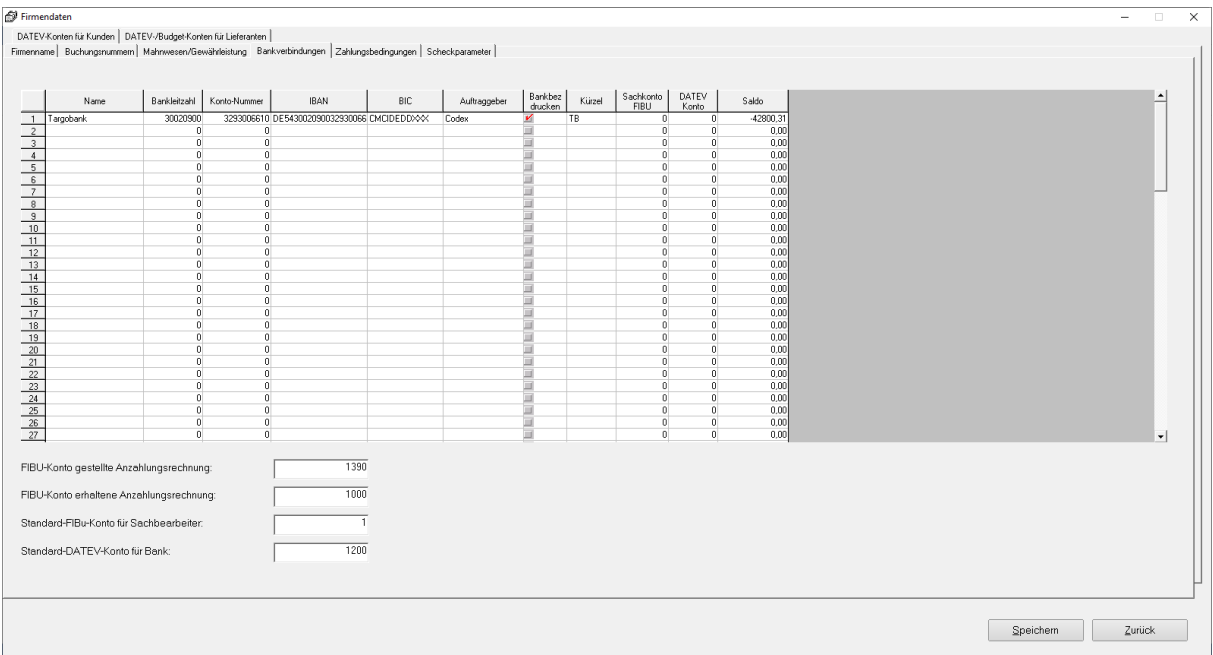

Tragen Sie die erforderlichen Daten Ihrer Hausbank ein und speichern Sie diese unten rechts bitte ab.

Nun gehen Sie in folgende Menüführung:

Lieferanten/Komfortbearbeitung (siehe nachfolgende Maske):

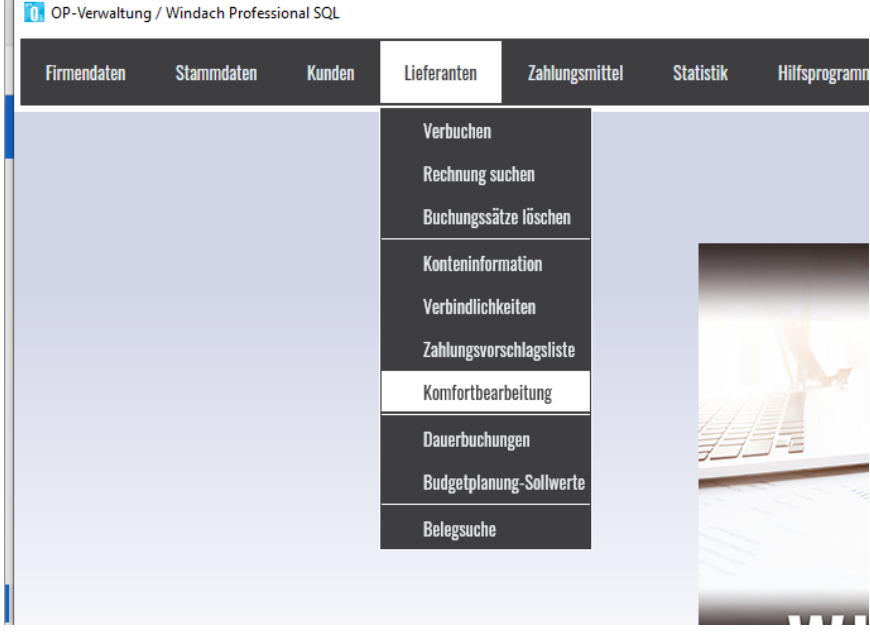

Dann öffnet sich folgende Maske:

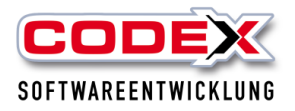

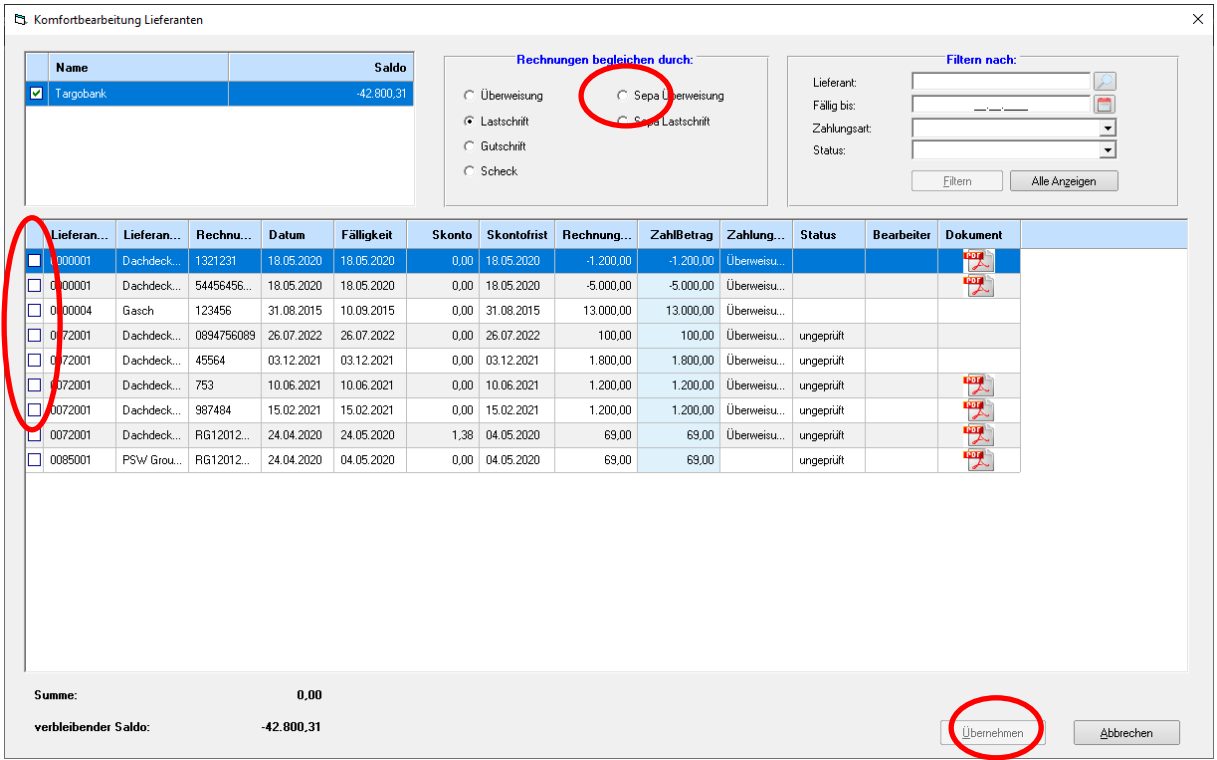

Nun klicken Sie als erstes auf SEPA Überweisung (roter Kreis oben) und dann auf die Rechnungen die Sie überweisen wollen (roter Kreis links). Zum Schluss klicken Sie auf Übernehmen (roter Kreis unten rechts).

Die Rechnungen verschwinden aus dieser Maske und werden im Hintergrund als bezahlt ausgeglichen.

Nun gehen Sie in folgende Menüführung:

Zahlungsmittel/SEPA erstellen/SEPA Überweisung (siehe nachfolgende Maske):

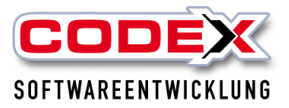

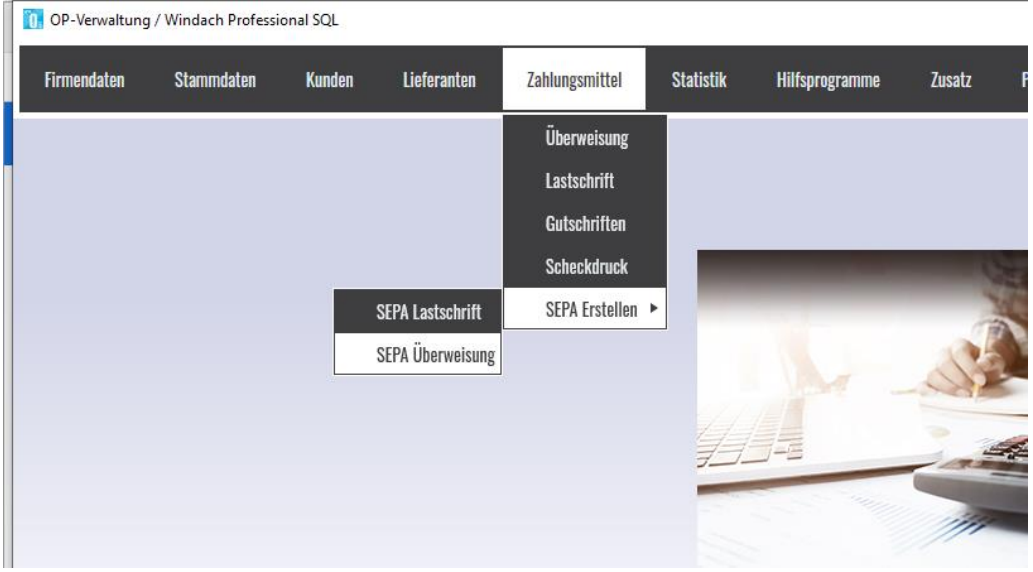

### Dann öffnet sich folgende Maske:

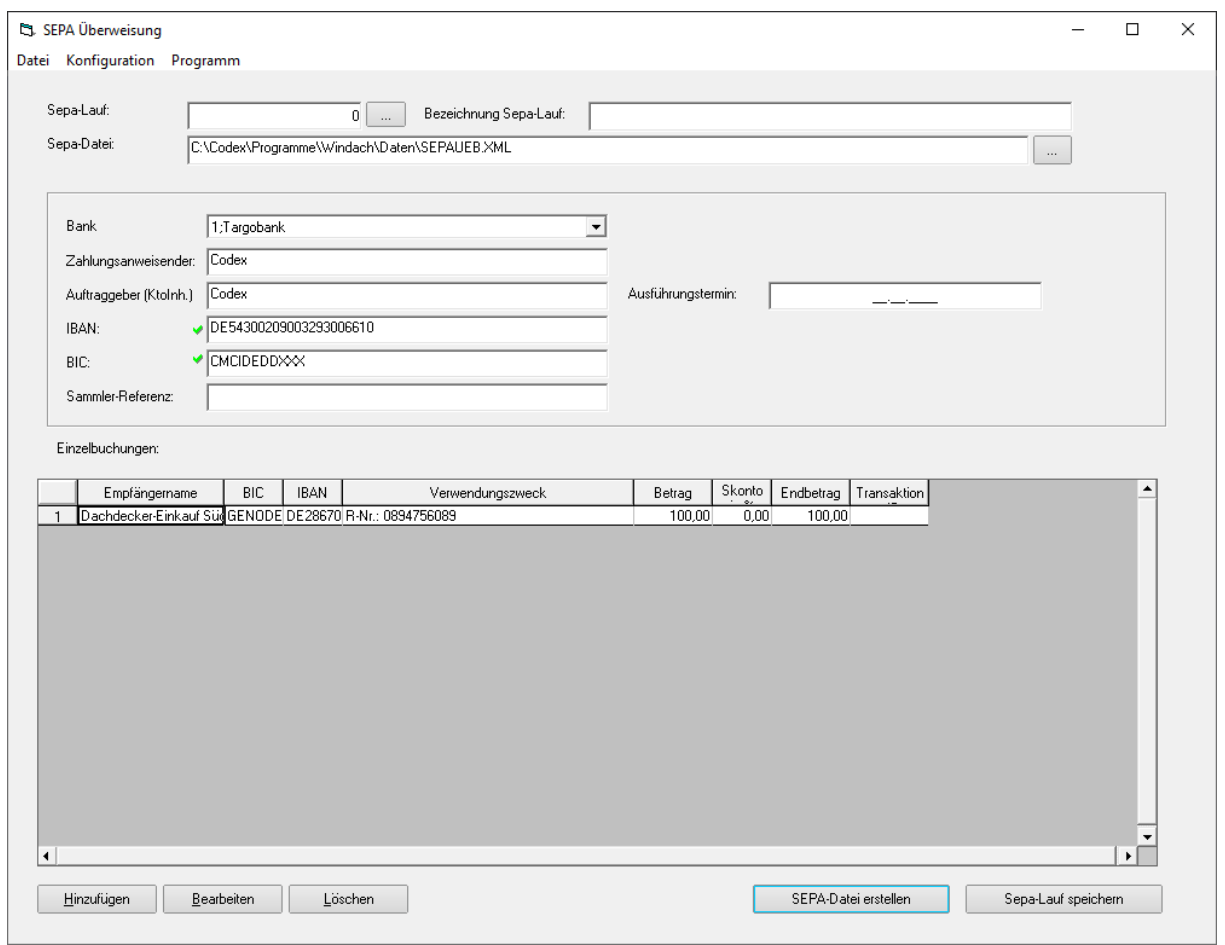

In dieser Maske können Sie dem Sepa Lauf einen Namen geben sowie den Ort festlegen, in welchem Ordner die Datei abgelegt werden soll. Dann klicken Sie auf SEPA Datei erstellen und es erscheint folgende Meldung:

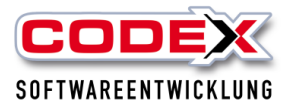

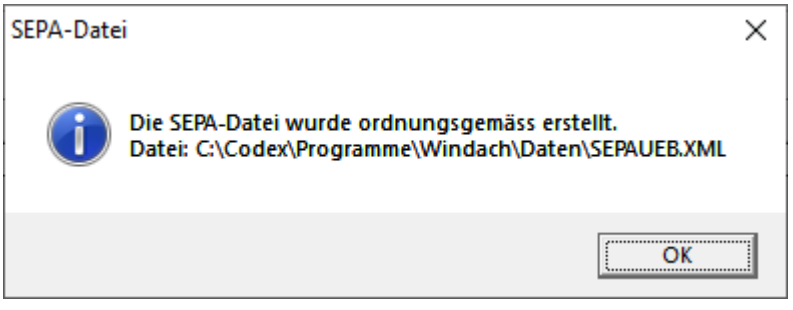

Hier klicken Sie auf OK und kehren zur Maske zurück. Hier können Sie den SEPA Lauf zu Kontroll- und Wiederholungszwecken speichern. Dazu klicken Sie auf SEPA Datei speichern unten rechts.

Die erzeugte SEPA Datei können Sie nun in Ihr Onlinebanking Programm importieren und dort ausführen.

### **Wir wünschen Ihnen viel Erfolg bei den ersten Schritten mit WinOpos**

**Ihre**

**Codex Softwareentwicklung**